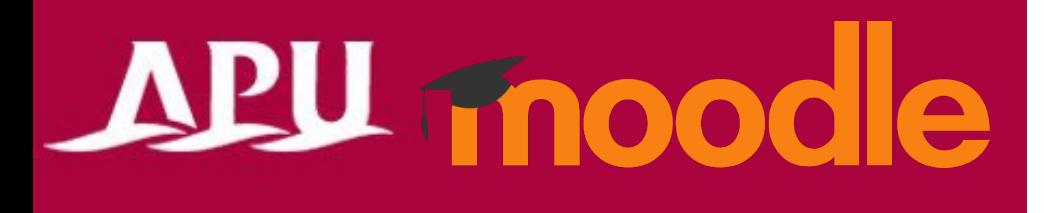

# Questionnaire Functions

Questionnaire / Feedback

Academic Office Ver.20231101

#### Contents

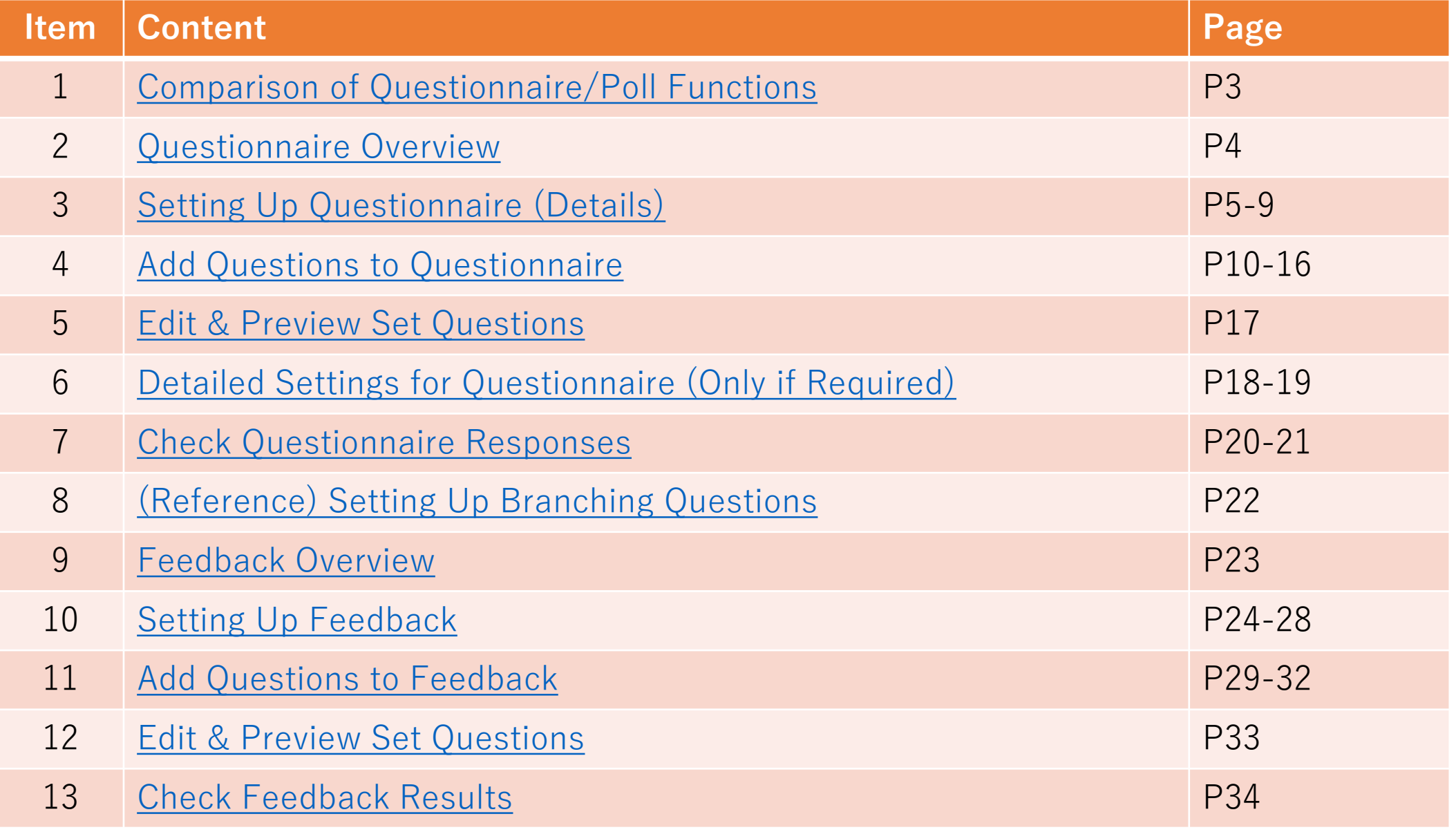

#### <span id="page-2-0"></span>Comparison of Questionnaire/Poll Functions

**APU moodle** 

APU Moodle is equipped with four types of questionnaire/poll functions. Please choose the function that suits your needs.

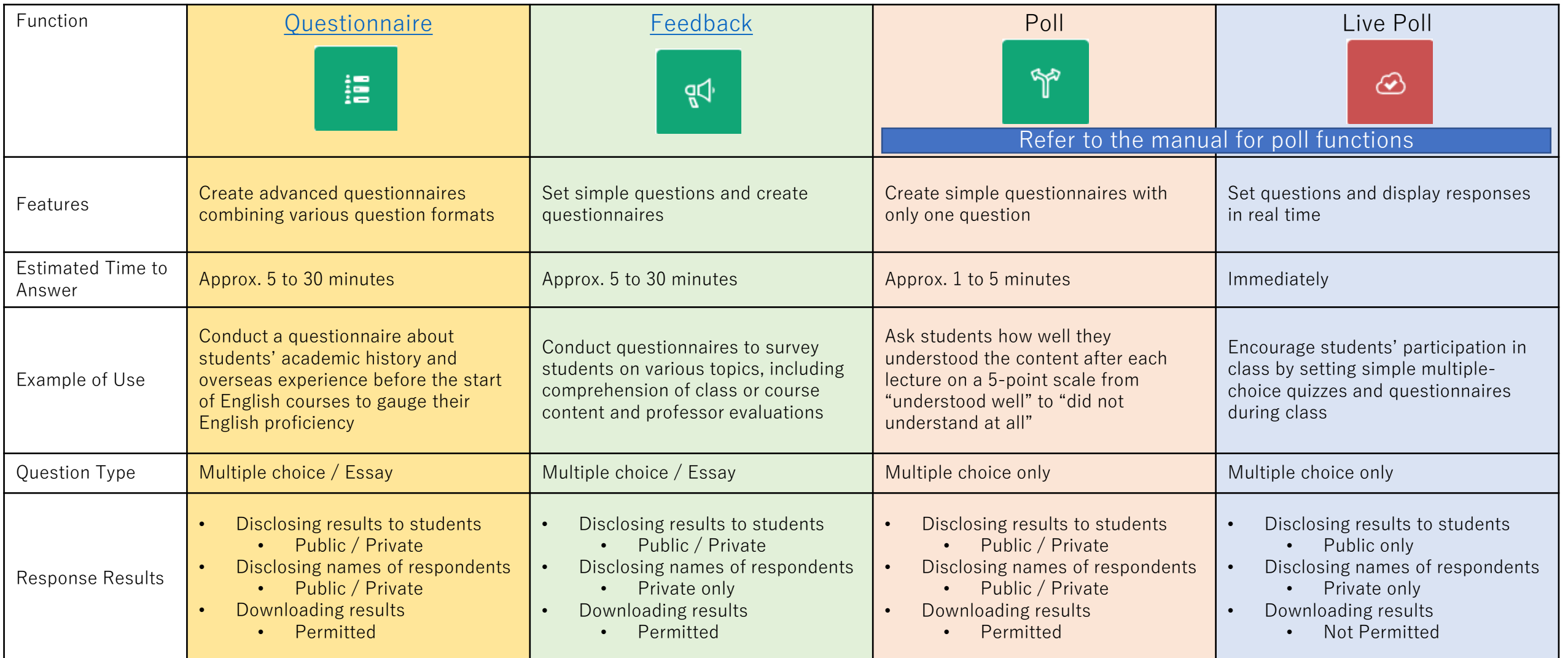

# <span id="page-3-0"></span>Questionnaire Overview

#### APU moodle

Turn editing on

Add an activity or resource

狺

Questionnair е

- What you can do with Questionnaire (example)
	- Questionnaires with multiple questions
	- Questionnaires with both multiple-choice and essay-style questions
	- Anonymous responses, sharing results, etc.
- Select "Questionnaire" from "+Add an activity or resource"
- Overview of Using Questionnaire

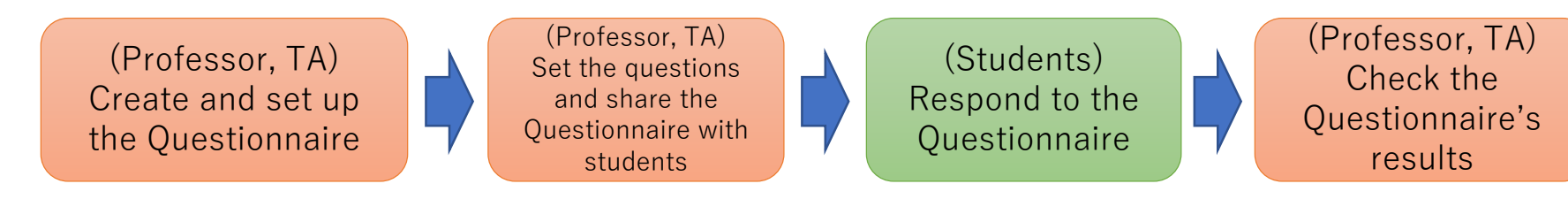

### <span id="page-4-0"></span>Setting Up Questionnaire

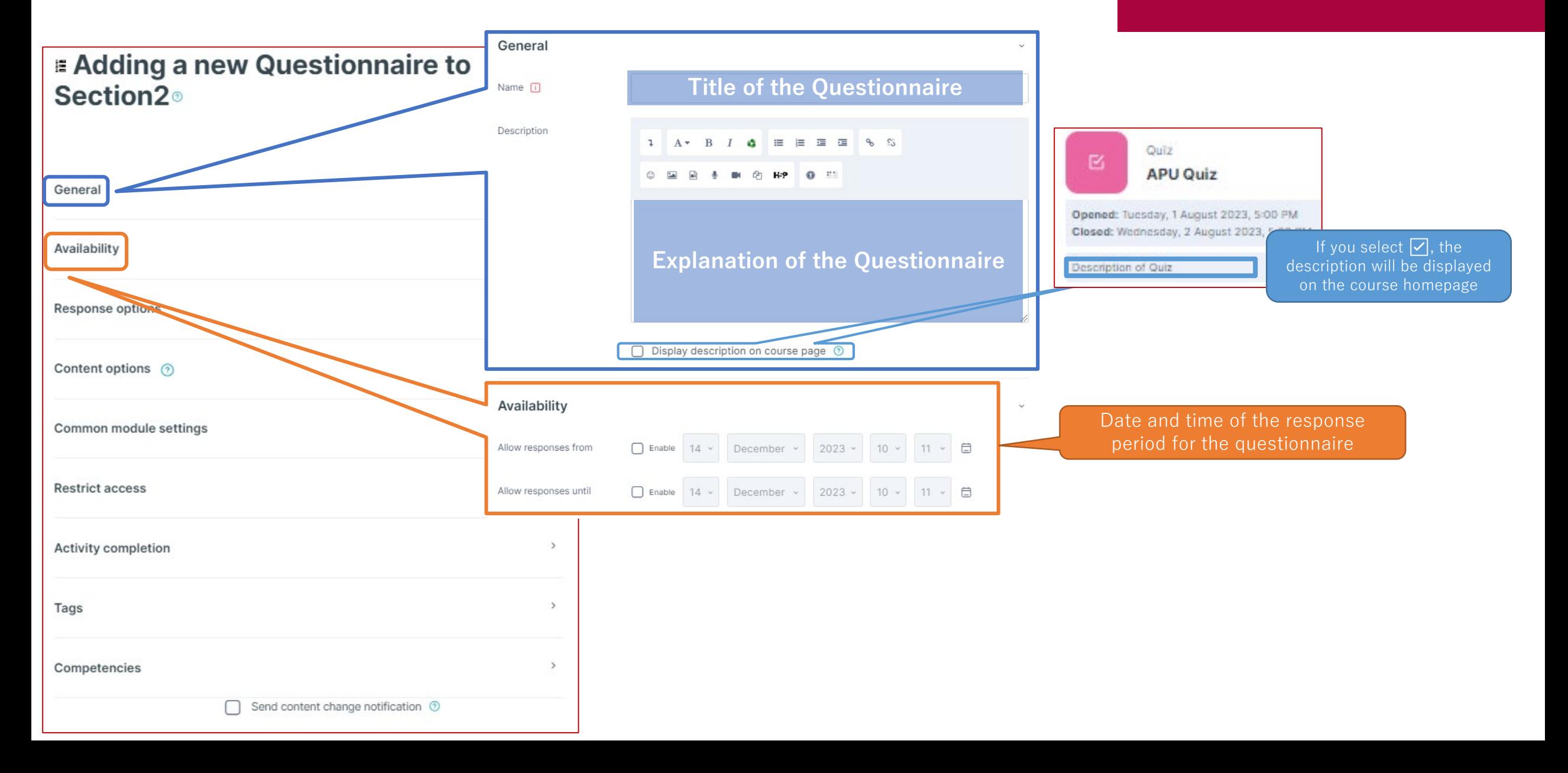

### Setting Up Questionnaire

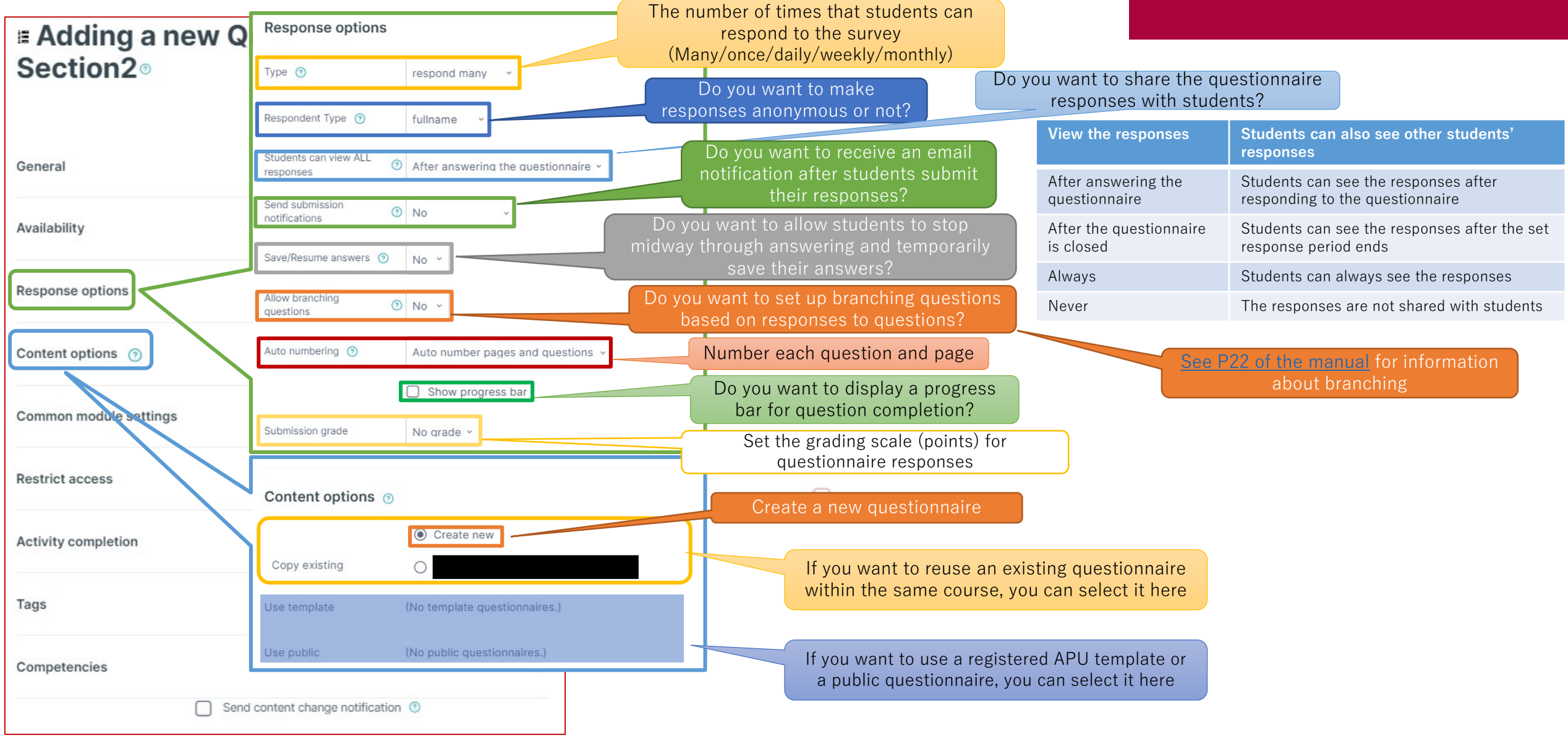

#### (Common Functions) Common module settings

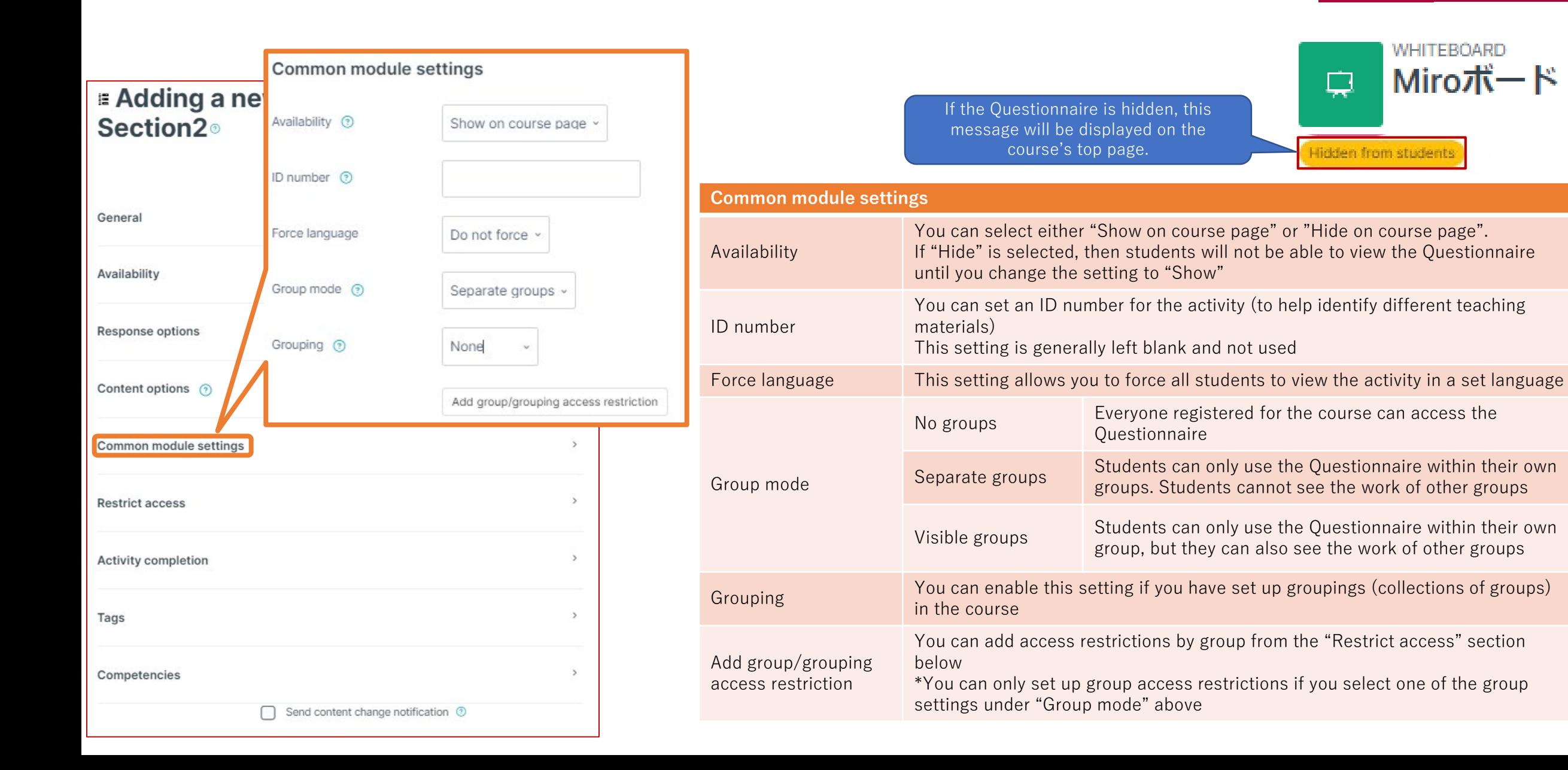

#### (Common Functions) Restrict access

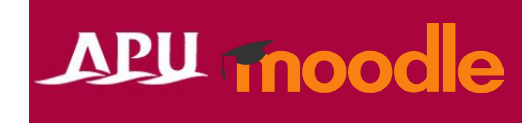

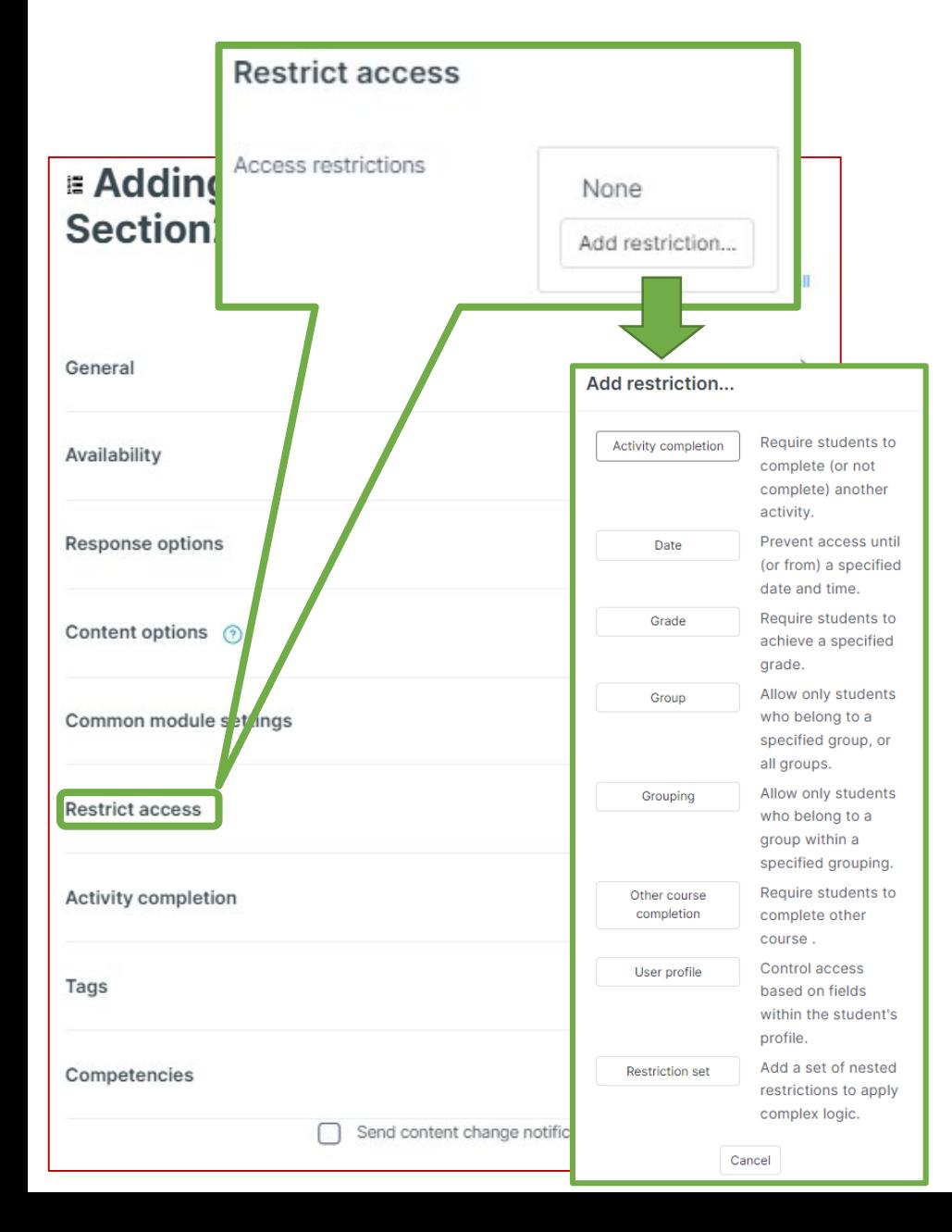

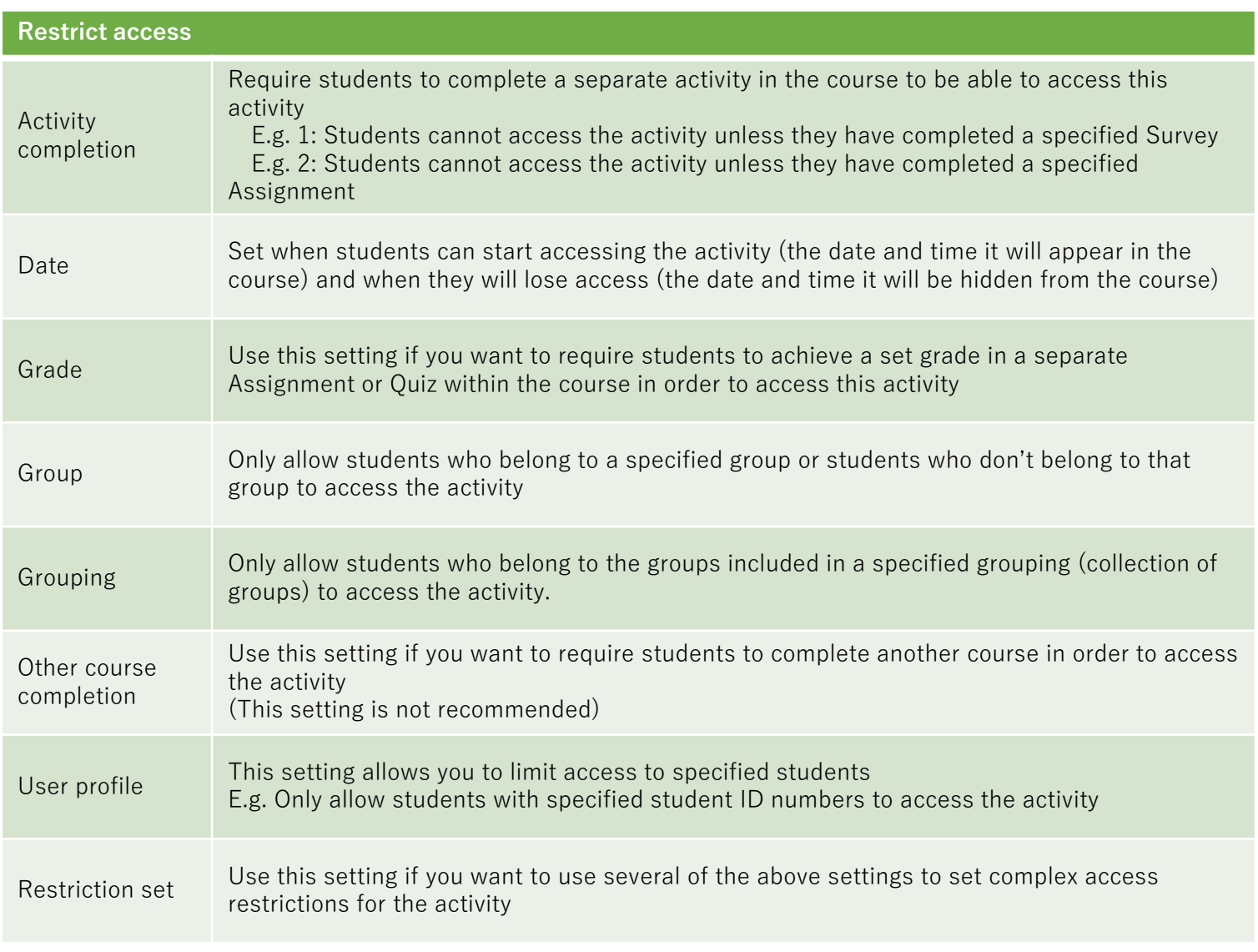

#### (Common Functions) Activity Completion, Tags, Competencies

Expand al

#### **Adding a new Questionnaire to** Section2<sup>®</sup>

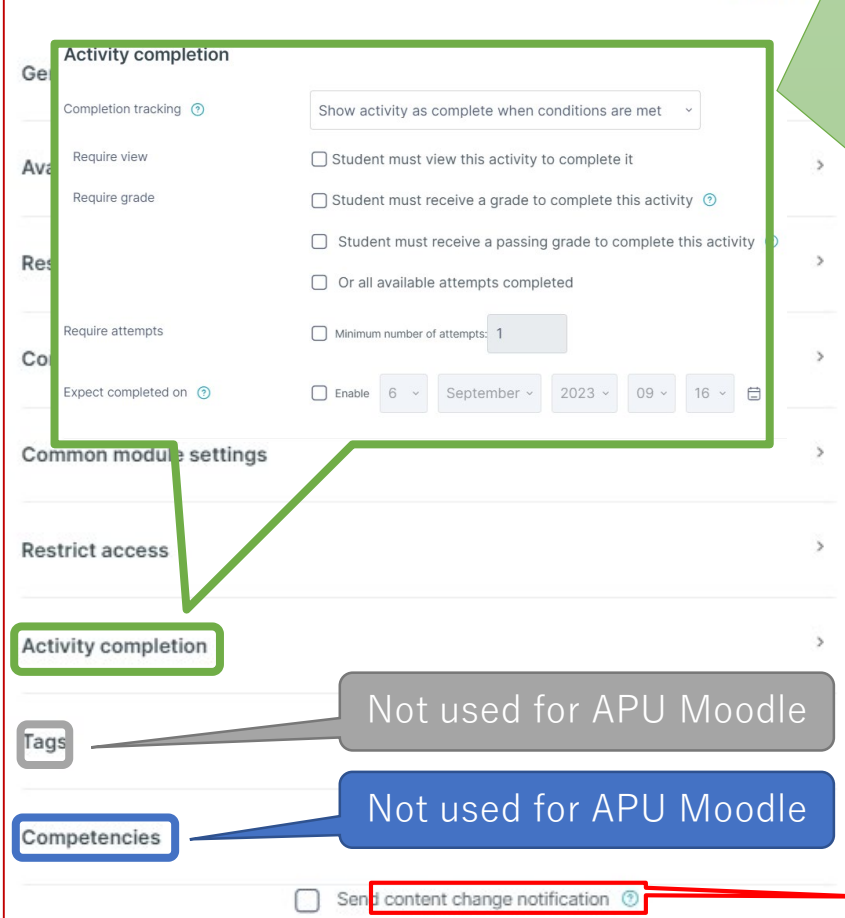

#### **Activity completion**

This setting allows you to check if students have accessed an activity. When enabled, a checkbox will appear underneath the activity on the course page. The checkbox will be marked complete when the student meets various customizable conditions, for example, when the student views the class materials. Furthermore, with this setting, instructors can check which students have viewed which teaching materials and keep track of students' progress for the entire course.

APU moodle

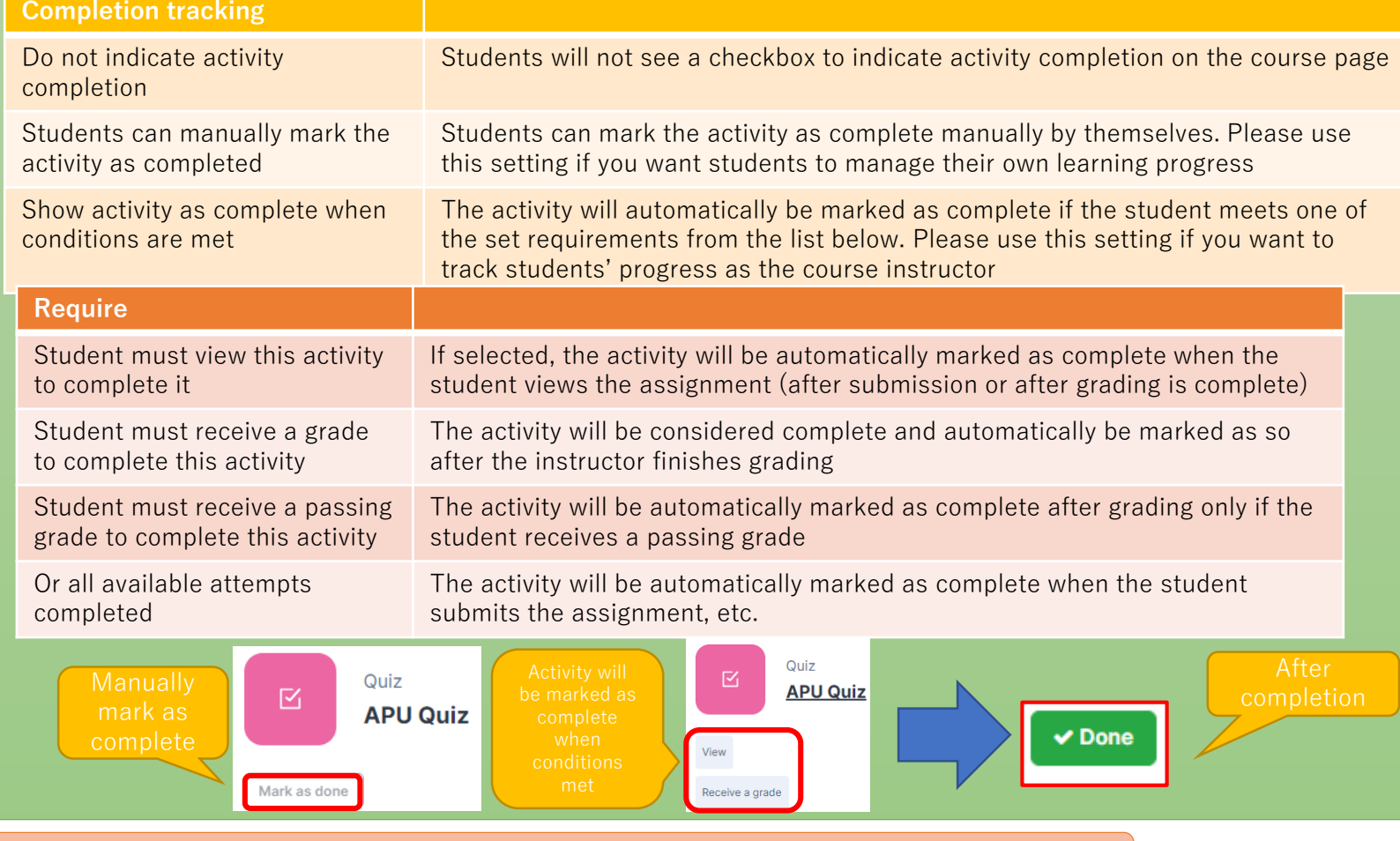

Make sure to **save** after you finish setting up the activity

<span id="page-9-0"></span>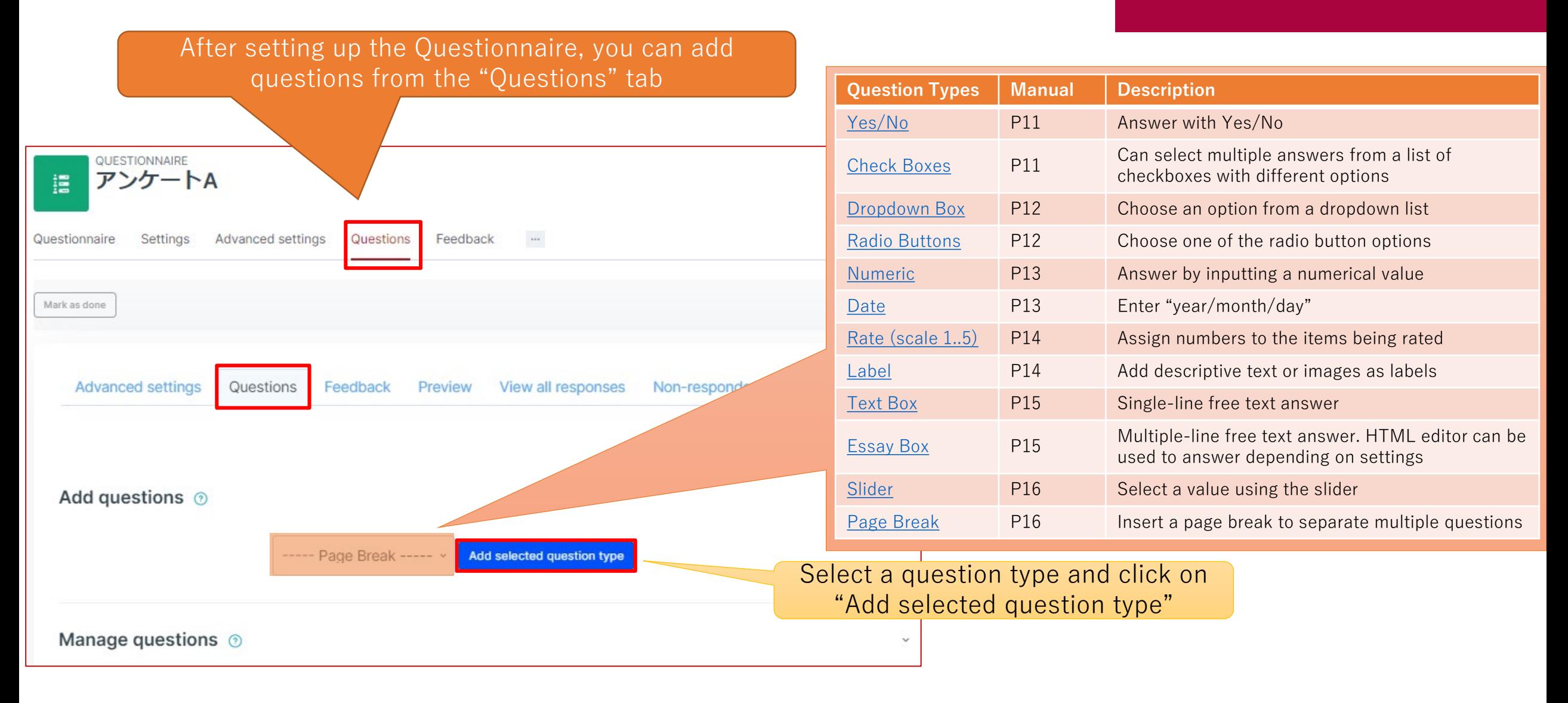

<span id="page-10-0"></span>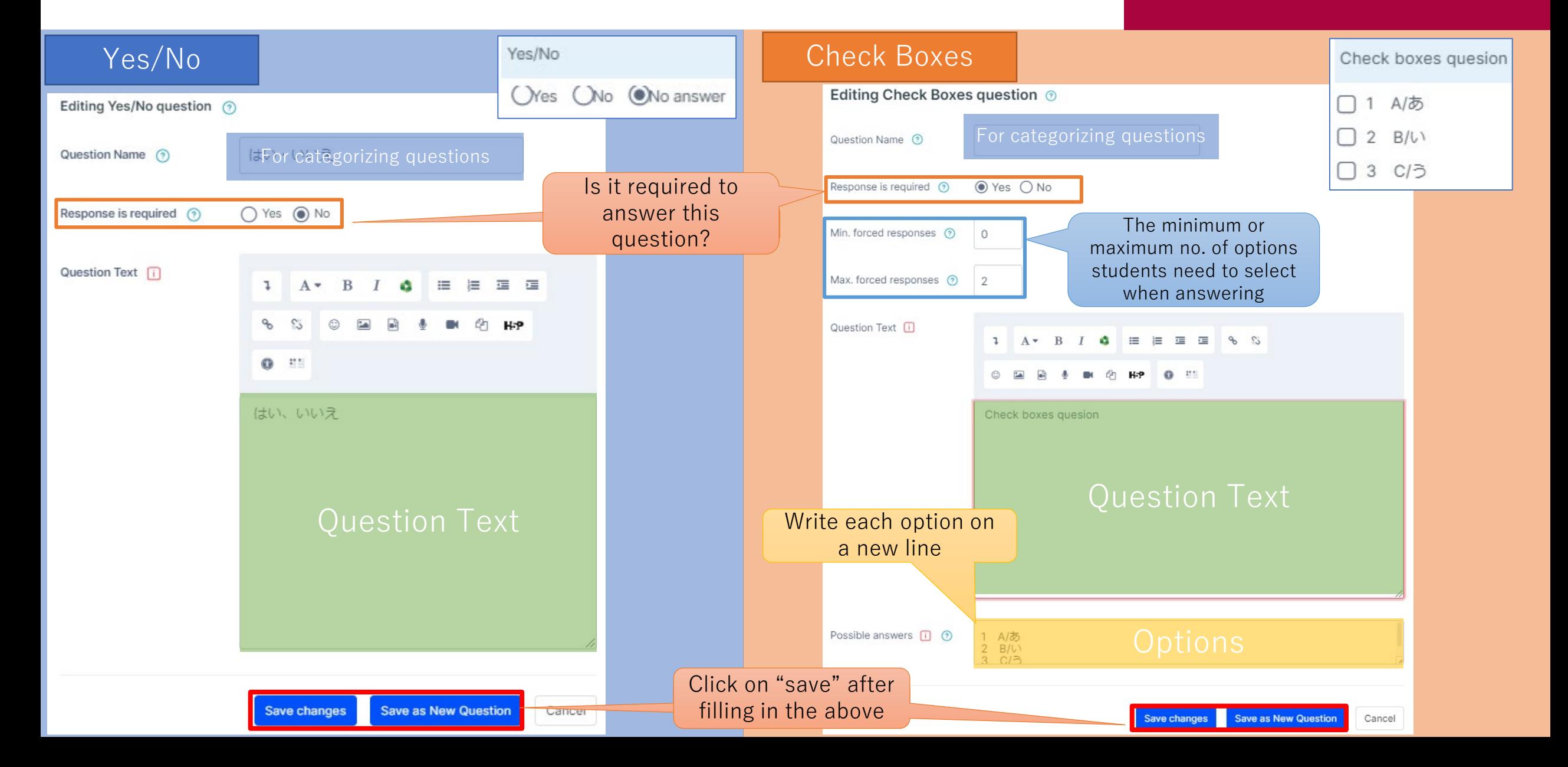

<span id="page-11-0"></span>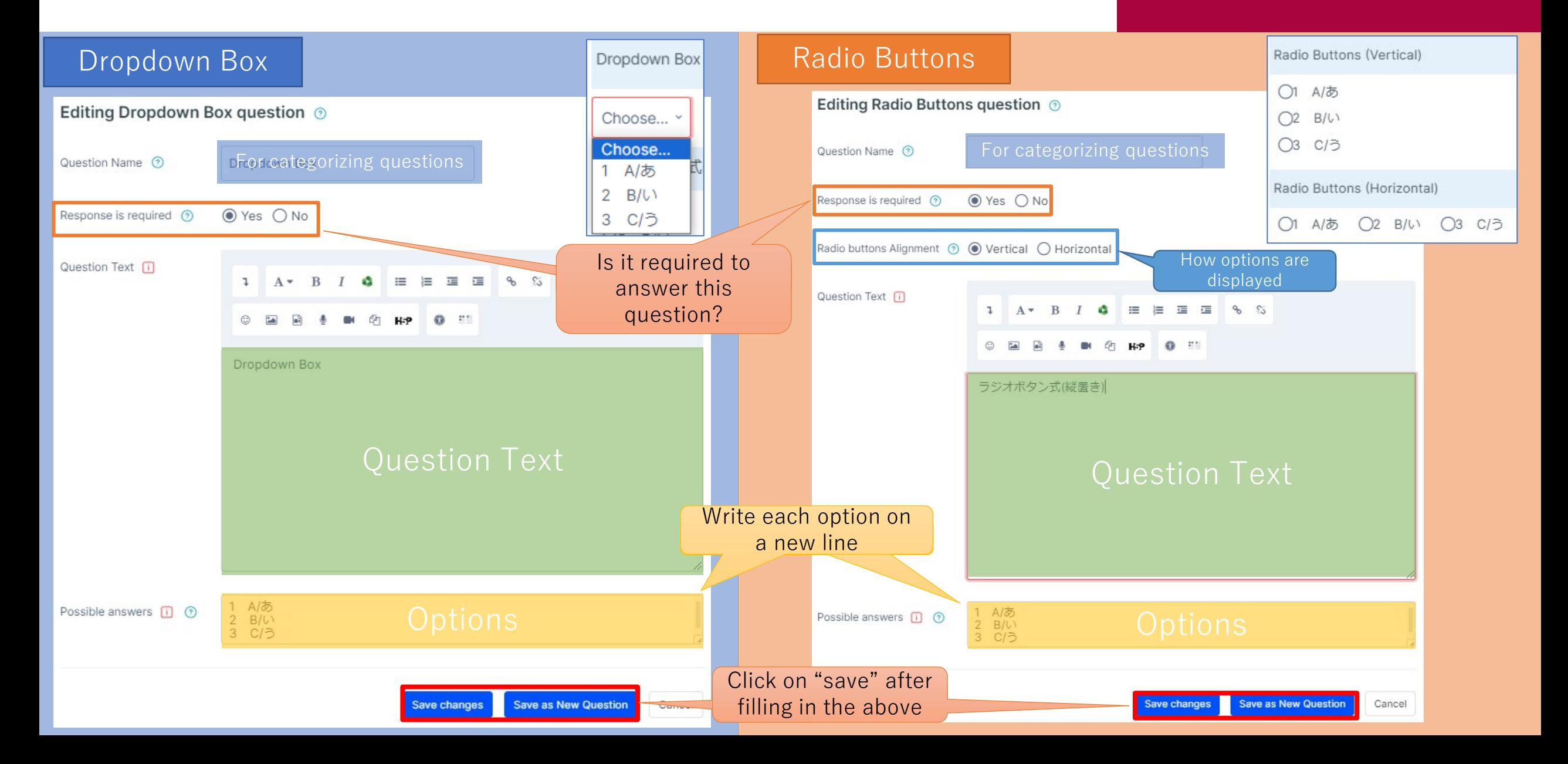

<span id="page-12-0"></span>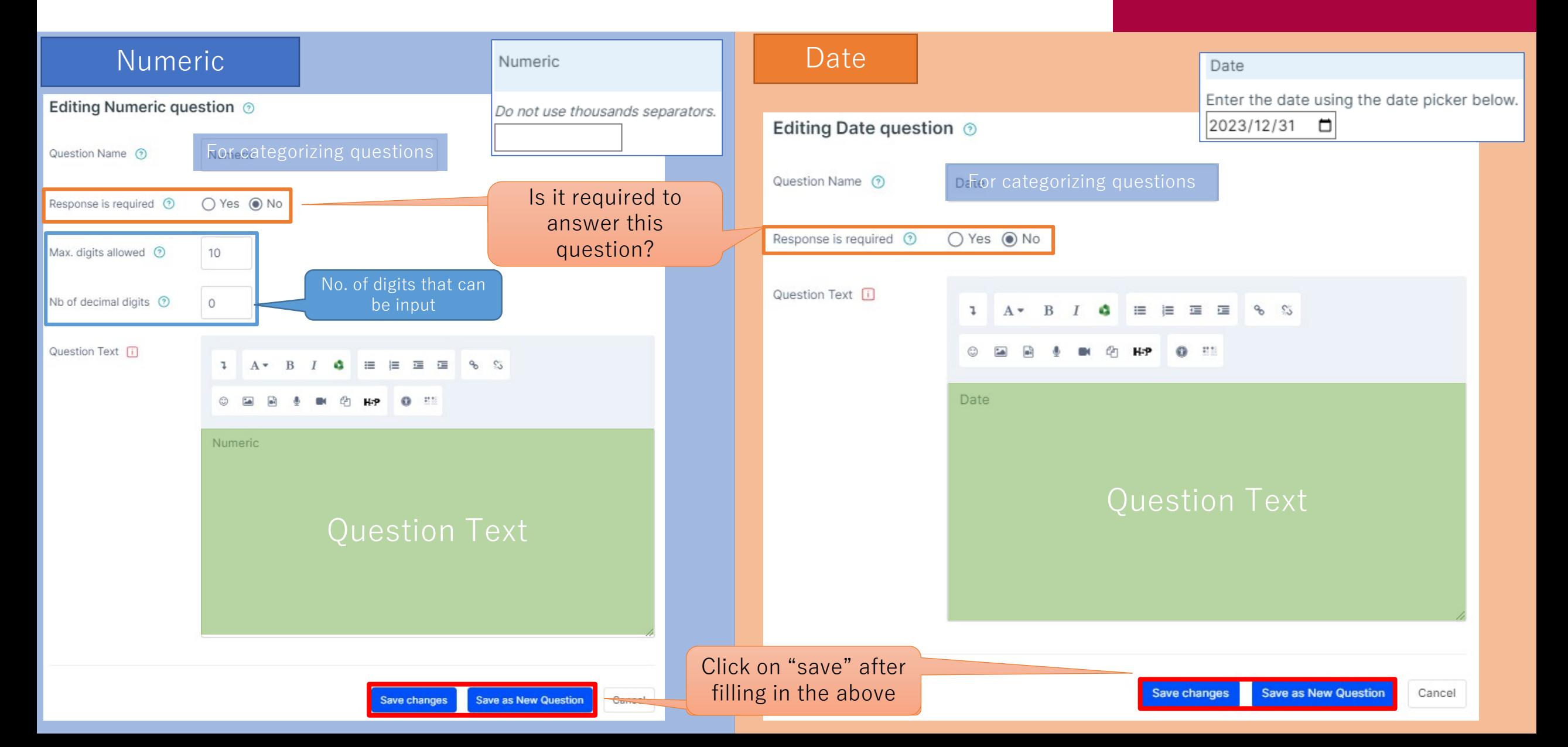

#### APU moodle

<span id="page-13-0"></span>Rate **Rate** Label  $\circ$  $\circ$ 1 A/あ  $\circ$  $\circ$  $2$  B/ $U$  $\bigcirc$  $\bigcirc$  $\Omega$  $\circ$ 3 C/5 For categorizing questions Ec Question Name <sup>7</sup> Is it required to answer this Rate(N/A column)<br> **Example 2** avestion Name  $\circled{}$  For categorizing questions Response is required ? O Yes @ No question?  $\circ$  $\overline{O}$  $\circ$ 1 A/あ  $\circ$ Range of scale Nb of scale items (?)  $\mathbf{3}$  $\circ$  $\circ$  $2 B/V$  $\circ$ O  $Q_0$ Type (the image on the  $O$   $O$  $\circ$ О 3 C/5 Type of rate scale + Normal right shows examples of questions for each type) Question Text [1] Rate(No duplicate choices) ■ ■ ■ % %  $\lambda$   $A$   $B$   $I$ a.  $\equiv$  $2$  $3$  $\circ$   $\blacksquare$  $0$   $\equiv$  $\circ$  $\circ$ 1 A/あ  $\circ$  $\circ$  $\circ$  $2$  B/ $l$ ) Rate(Normal) 3 C/5 Ω ◯ Rate(Osgood) Bad Normal Good 1 A/B © 0 0 0 2 B/L\ © 0 0 0 3 C/5 0 0 0 0 Write each option on 1 A/あ<br>2 B/い<br>3 C/う a new line Possible answers ii <br>
© Assign a descriptor for each value  $1 = Bad$ Named degrees <sup>7</sup> on the scale  $\frac{1-\text{B}}{2+\text{Cov}}$ Name each value on the scale (E.g.) 1=Bad, 2=Normal, 3=Good, etc.Click on "save" after **Save as New Question** filling in the above ave change:

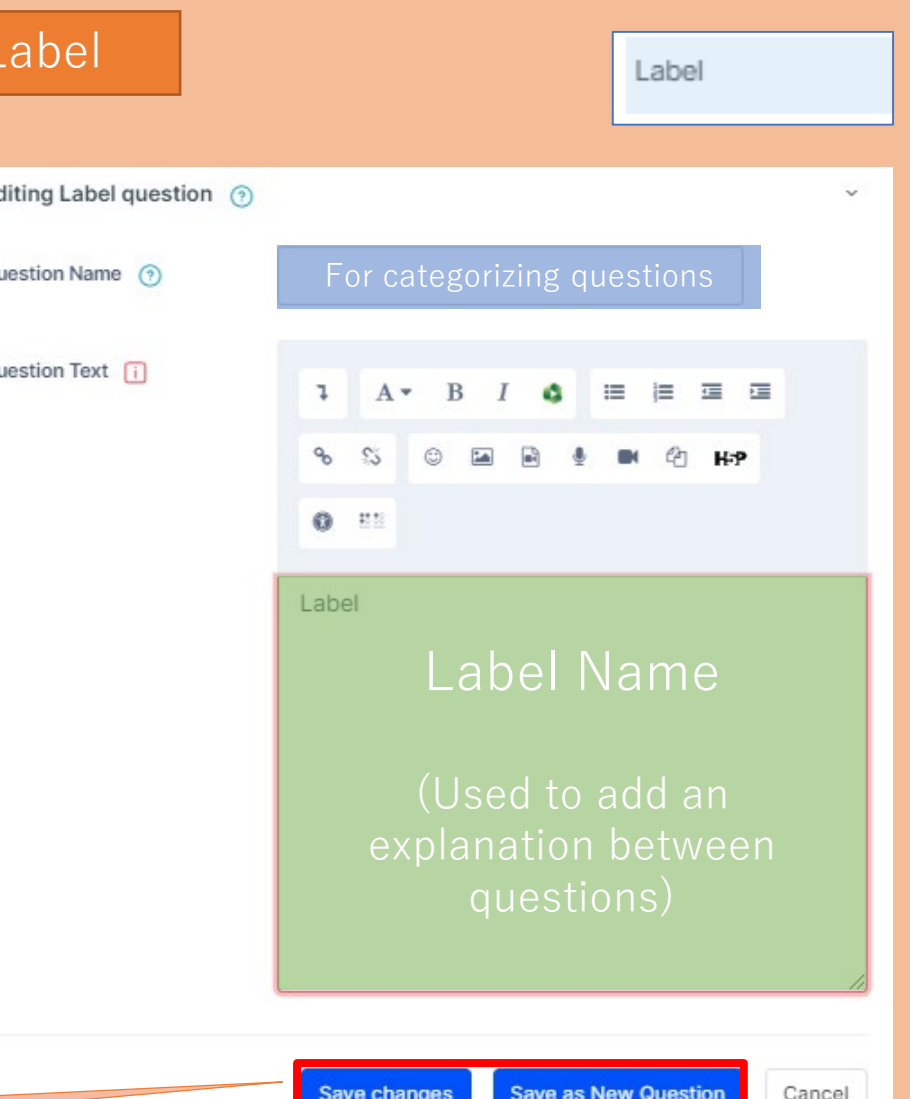

<span id="page-14-0"></span>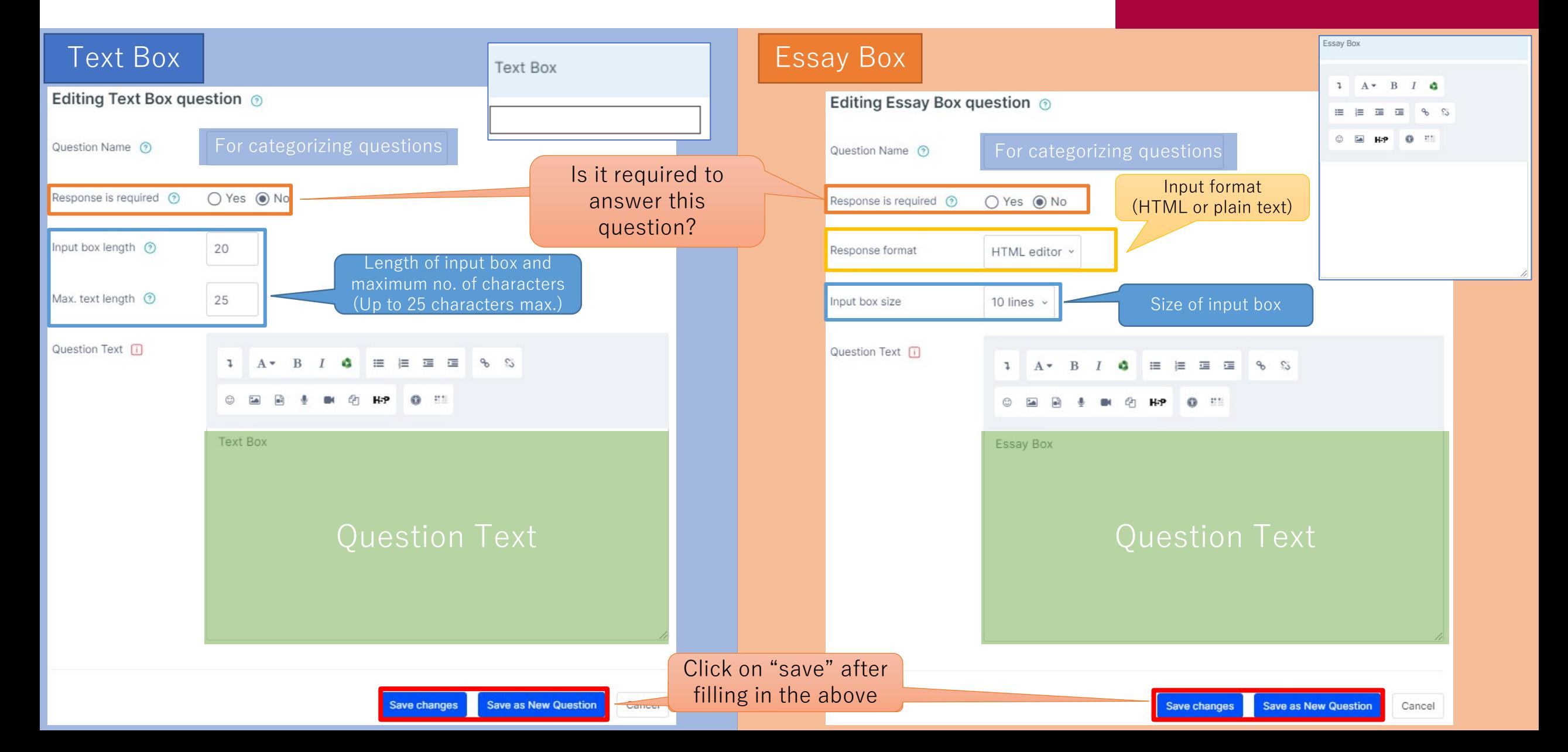

<span id="page-15-0"></span>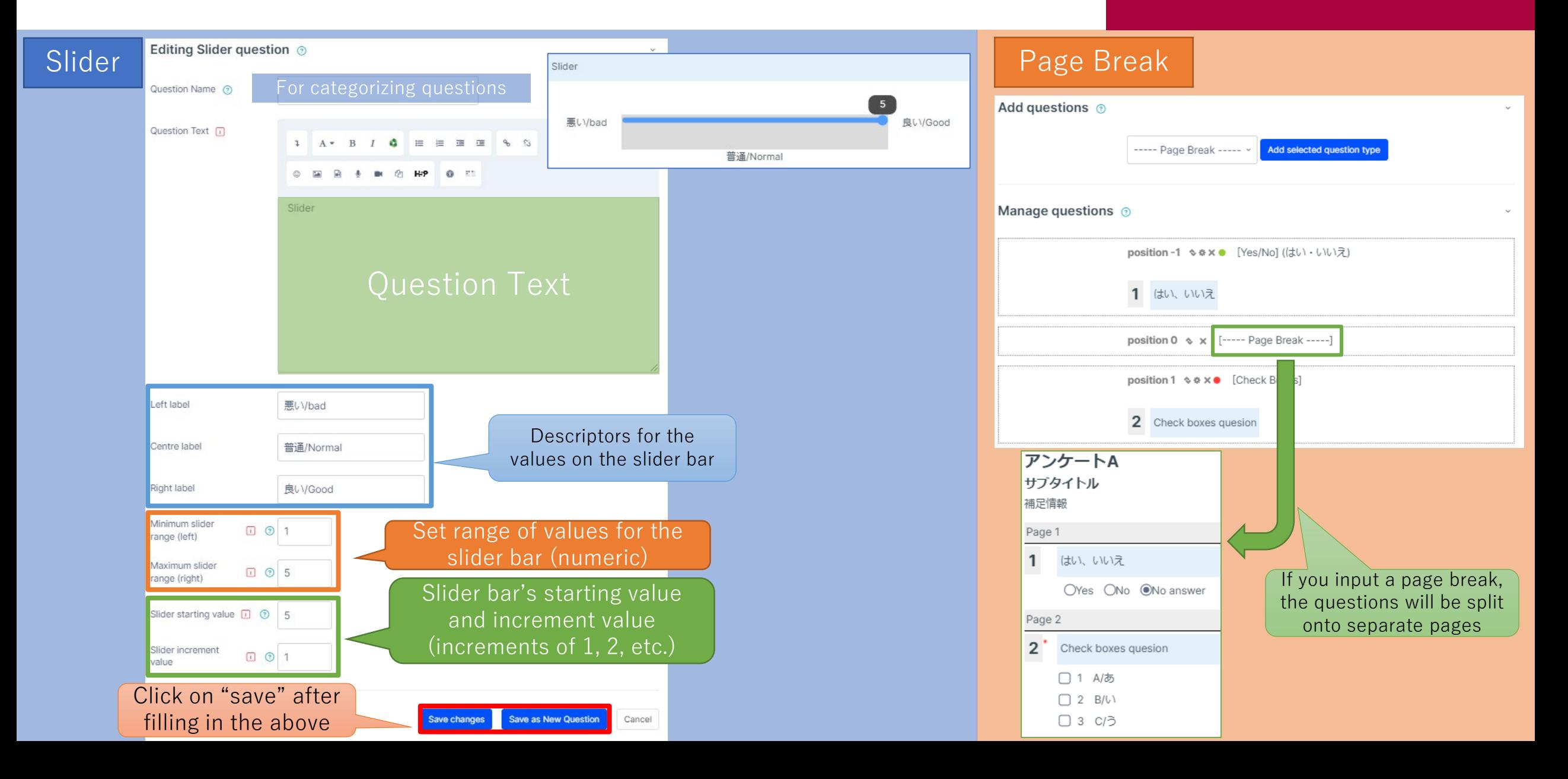

#### <span id="page-16-0"></span>Edit & Preview Set Questions

#### **APU moodle**

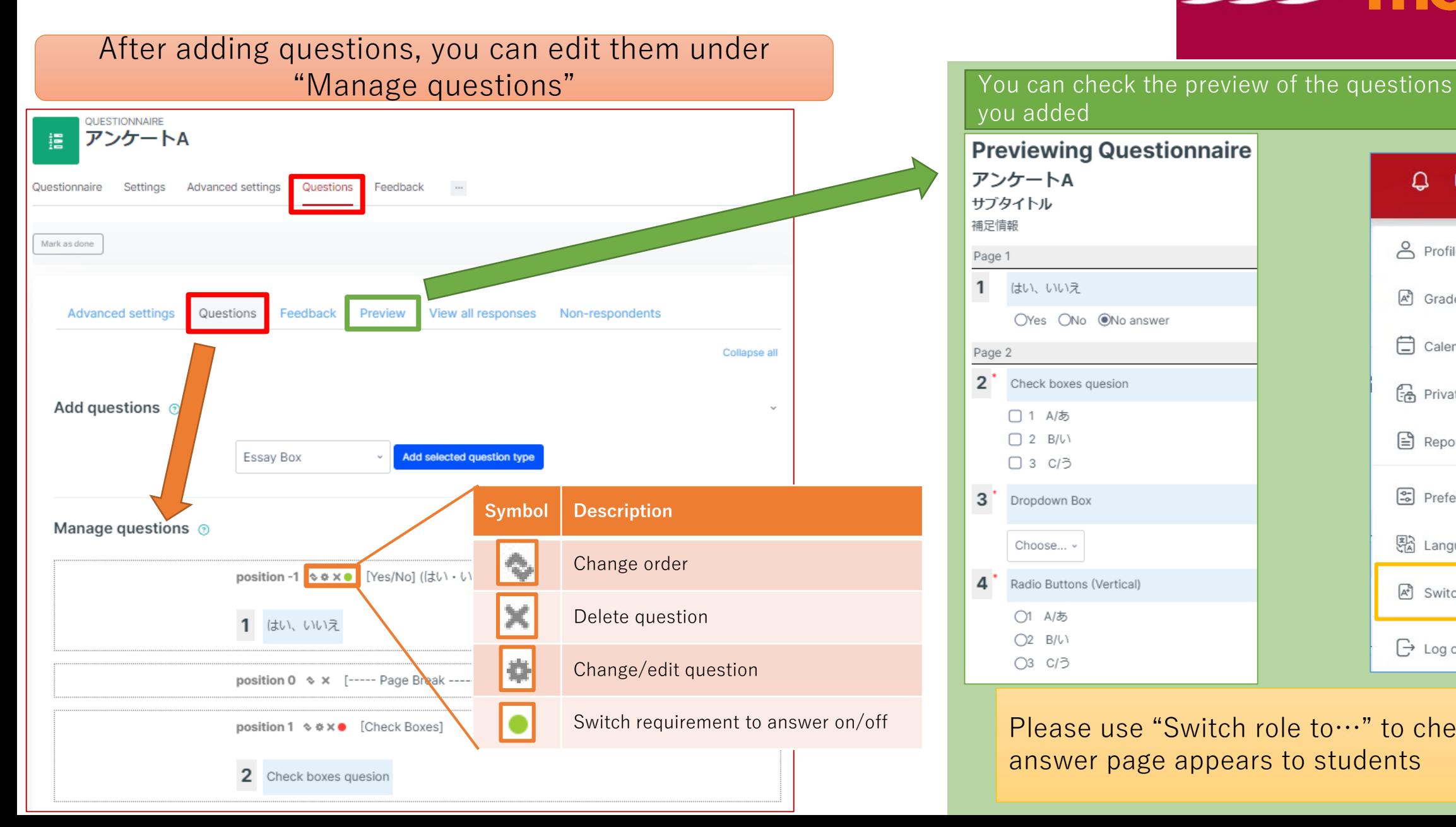

you added **Previewing Questionnaire** アンケートA  $\Omega$  $\Box$ サブタイトル 補足情報 8 Profile Page 1 はい、いいえ  $A^4$  Grades OYes ONo ONo answer  $\Box$  Calendar Page 2  $2^{\degree}$ Check boxes quesion (금 Private files □ 1 A/あ

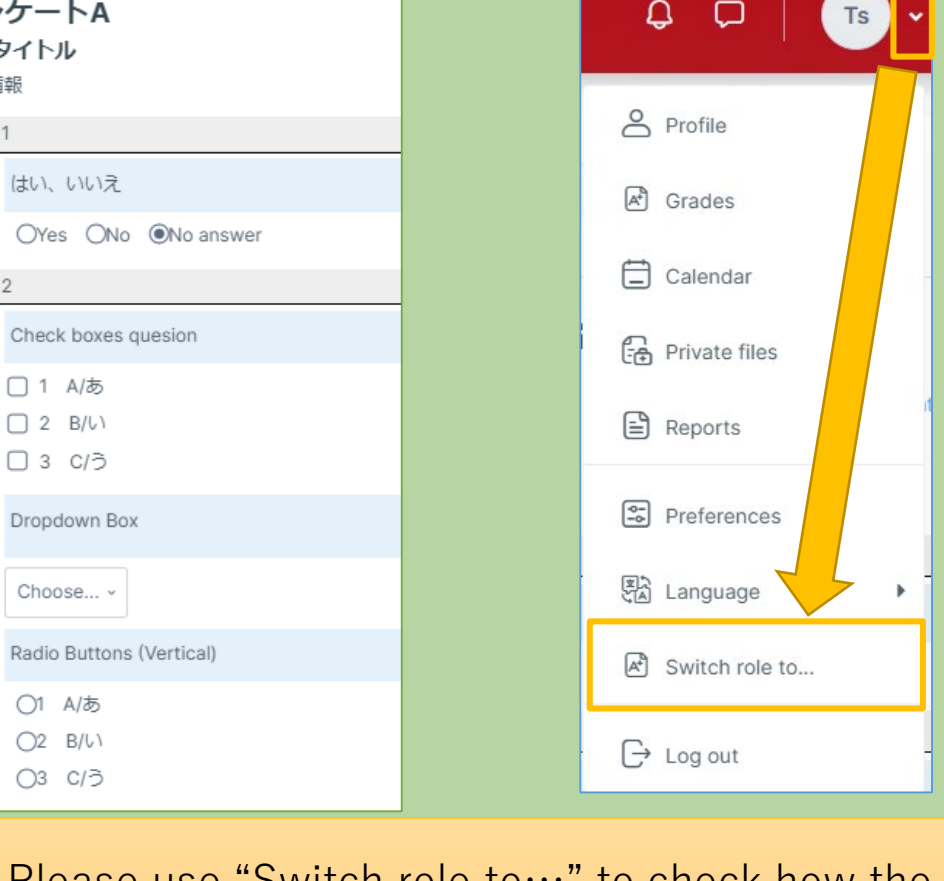

Please use "Switch role to…" to check how the answer page appears to students

#### <span id="page-17-0"></span>Detailed Settings for Questionnaire (Only if Required)

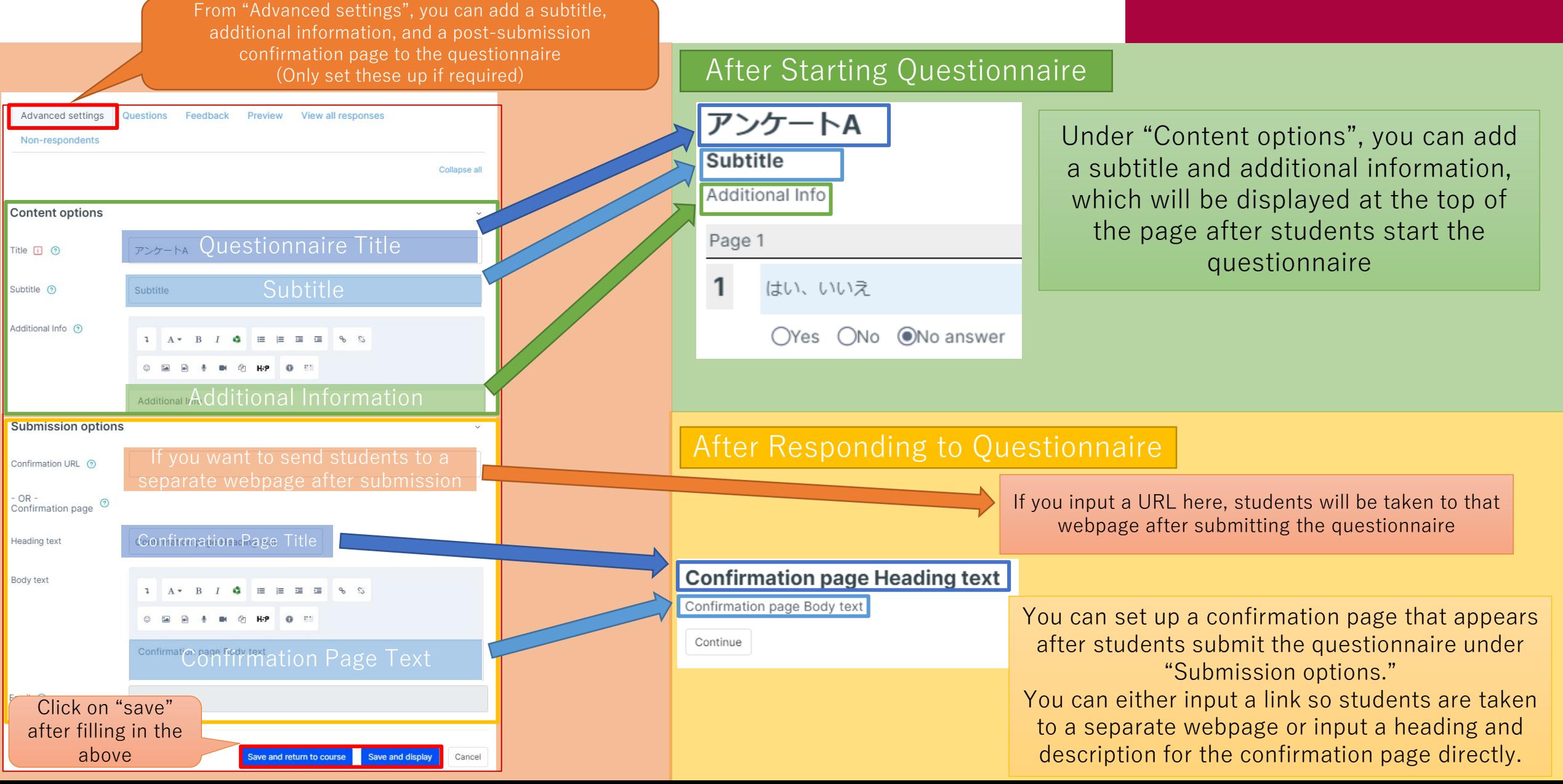

#### Detailed Settings for Questionnaire (Only if Required)

## APU moodle

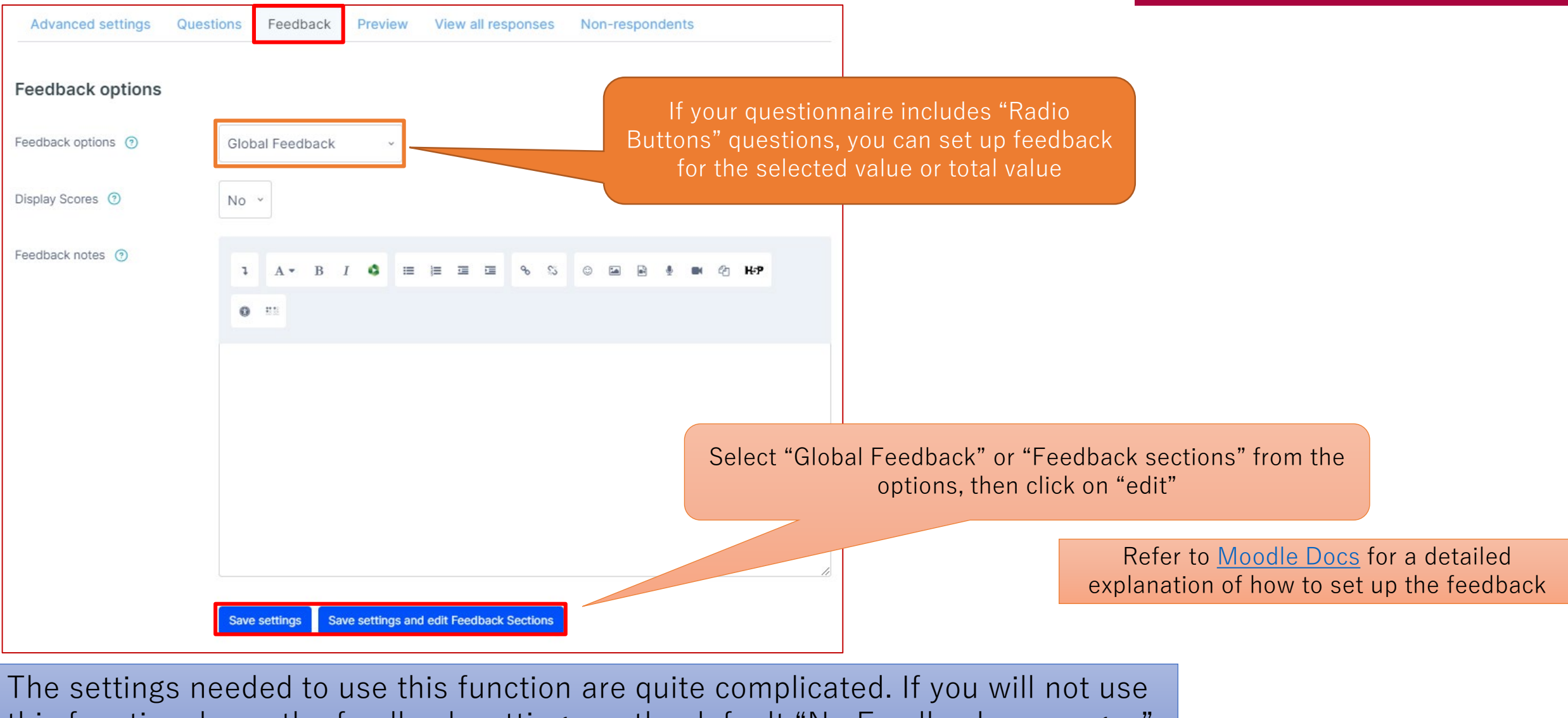

this function, leave the feedback settings as the default "No Feedback messages".

### <span id="page-19-0"></span>Check Questionnaire Responses

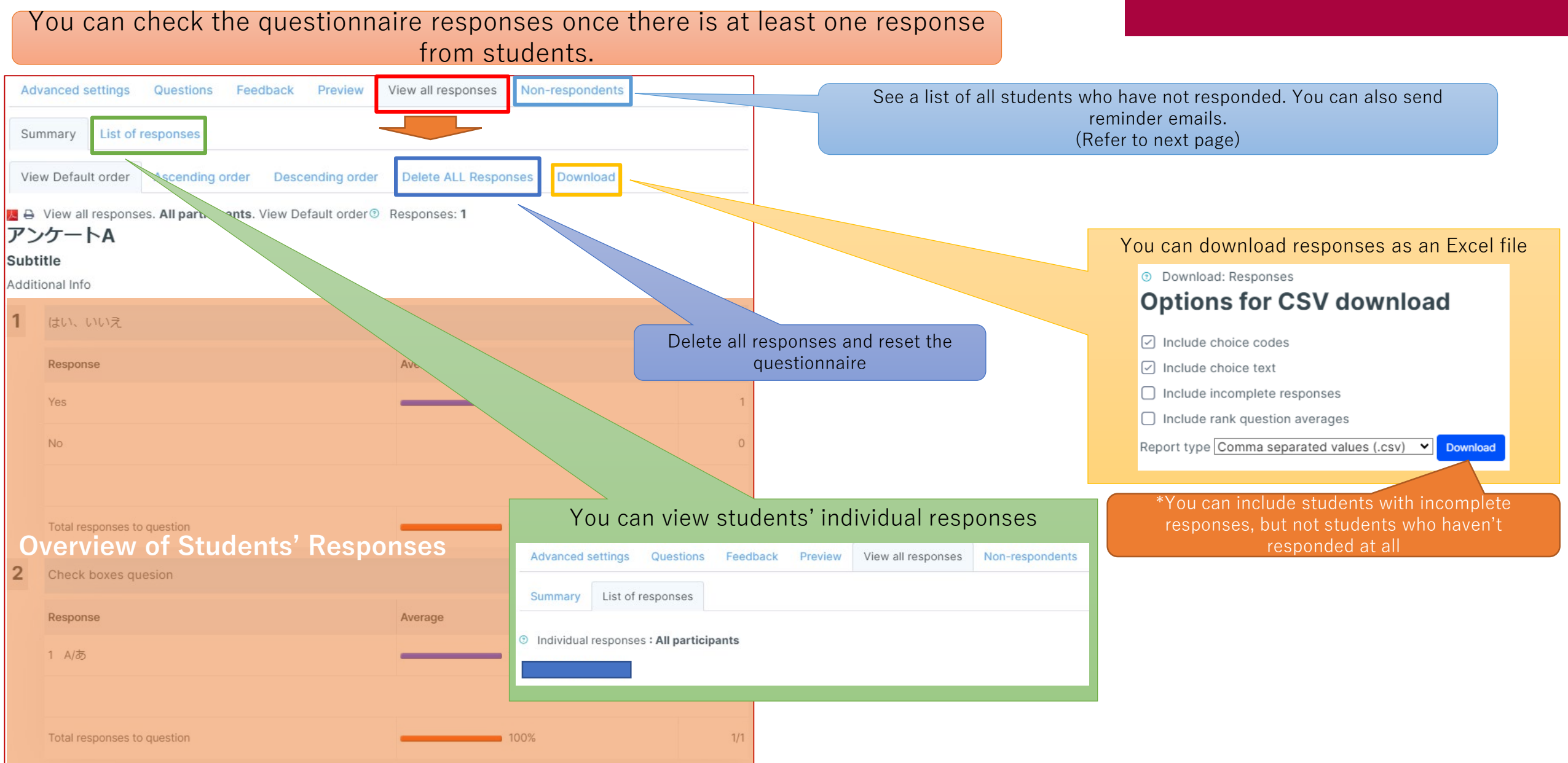

#### Check Questionnaire Responses

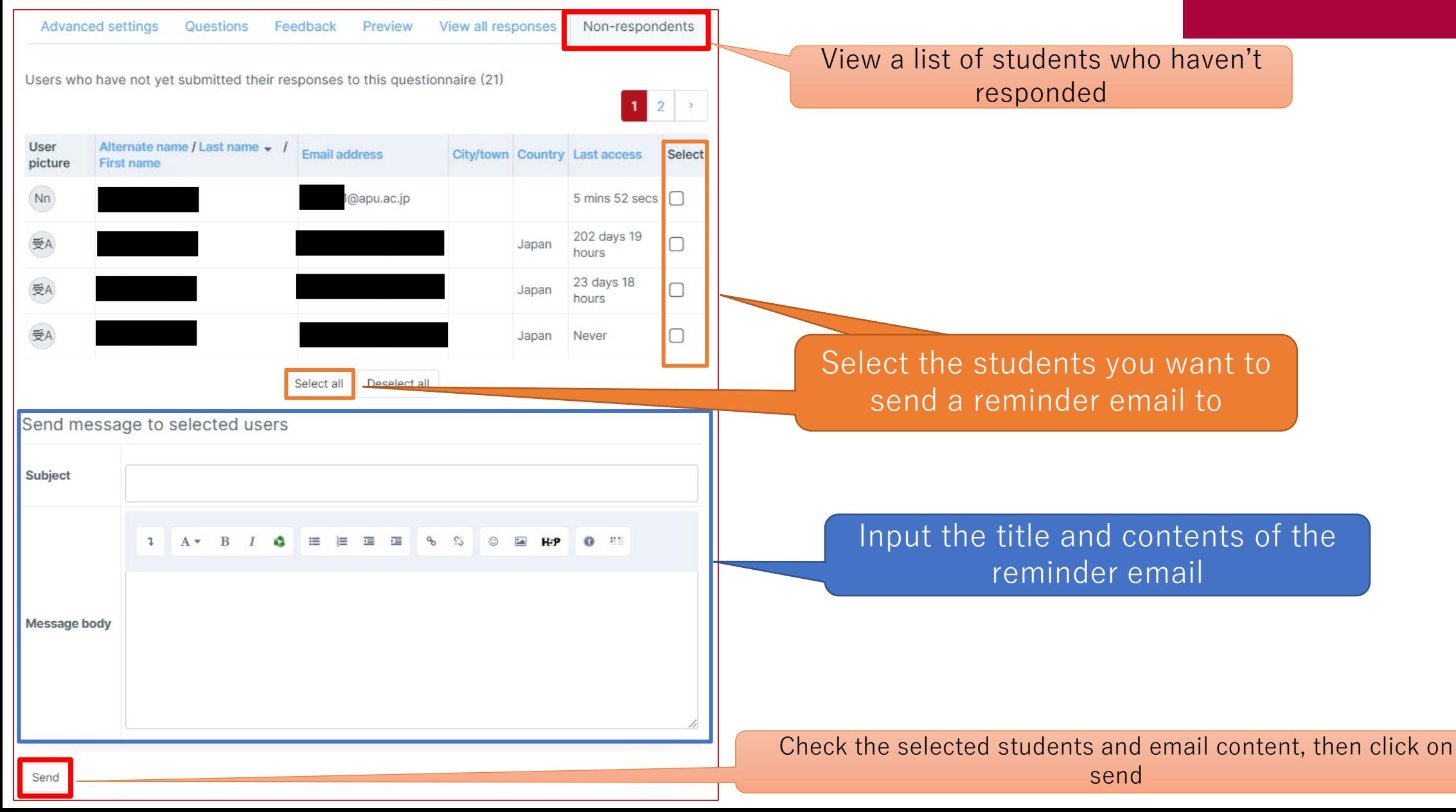

#### <span id="page-21-0"></span>(Reference) Setting Up Branching Questions

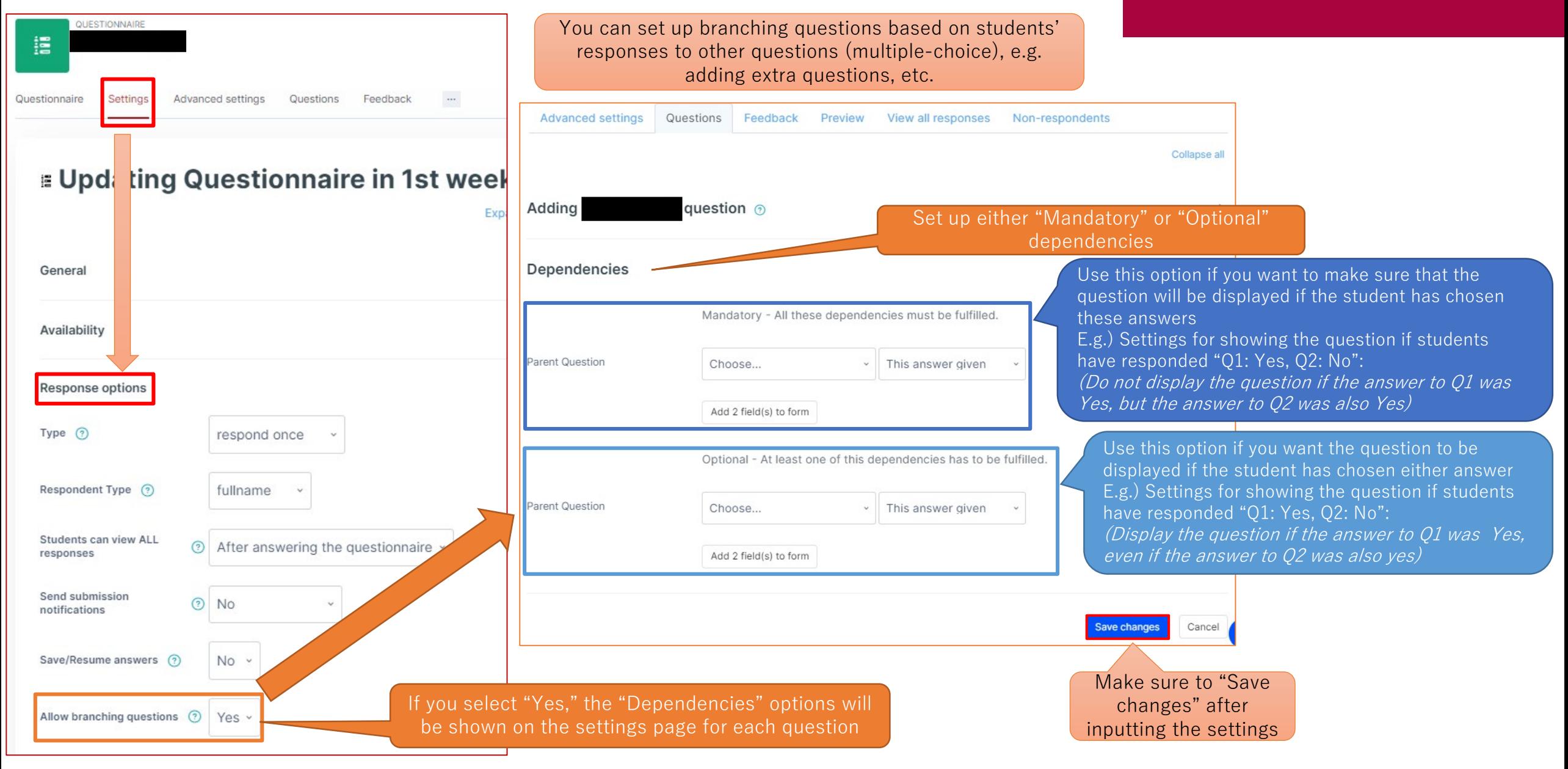

## <span id="page-22-0"></span>Feedback Overview

- What you can do with Feedback (example)
	- Simple questionnaire for asking multiple questions
	- Questionnaires with both multiple-choice and essay-style questions
	- Anonymous responses, sharing results, etc.
- Select "Feedback" from "+Add an activity or resource"
- Overview of Using Feedback

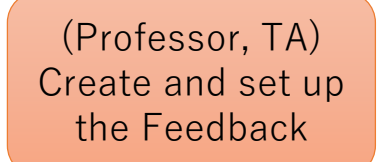

(Professor, TA) Set the questions and share the Feedback with students

(Students) Respond to the Feedback

# APU moodle

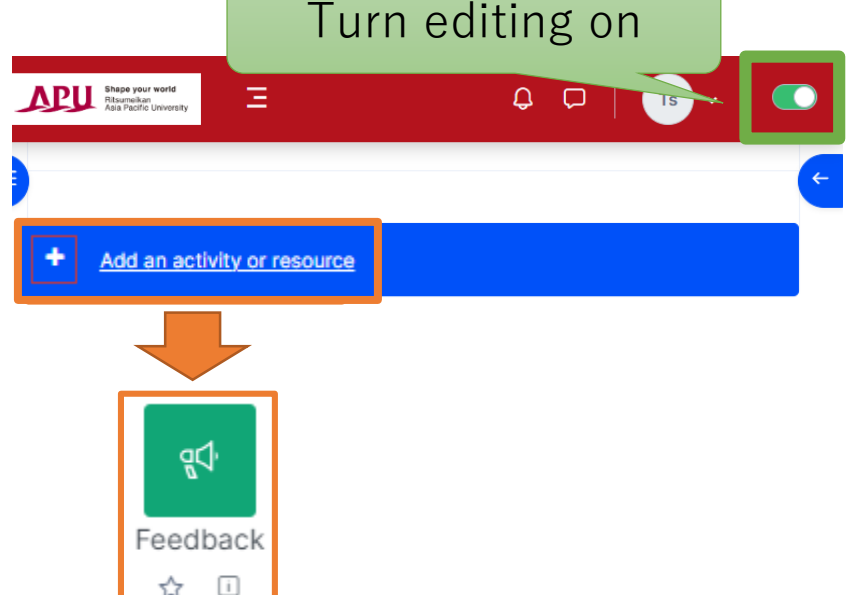

(Professor, TA) Check the Feedback's results

#### <span id="page-23-0"></span>Setting Up Feedback

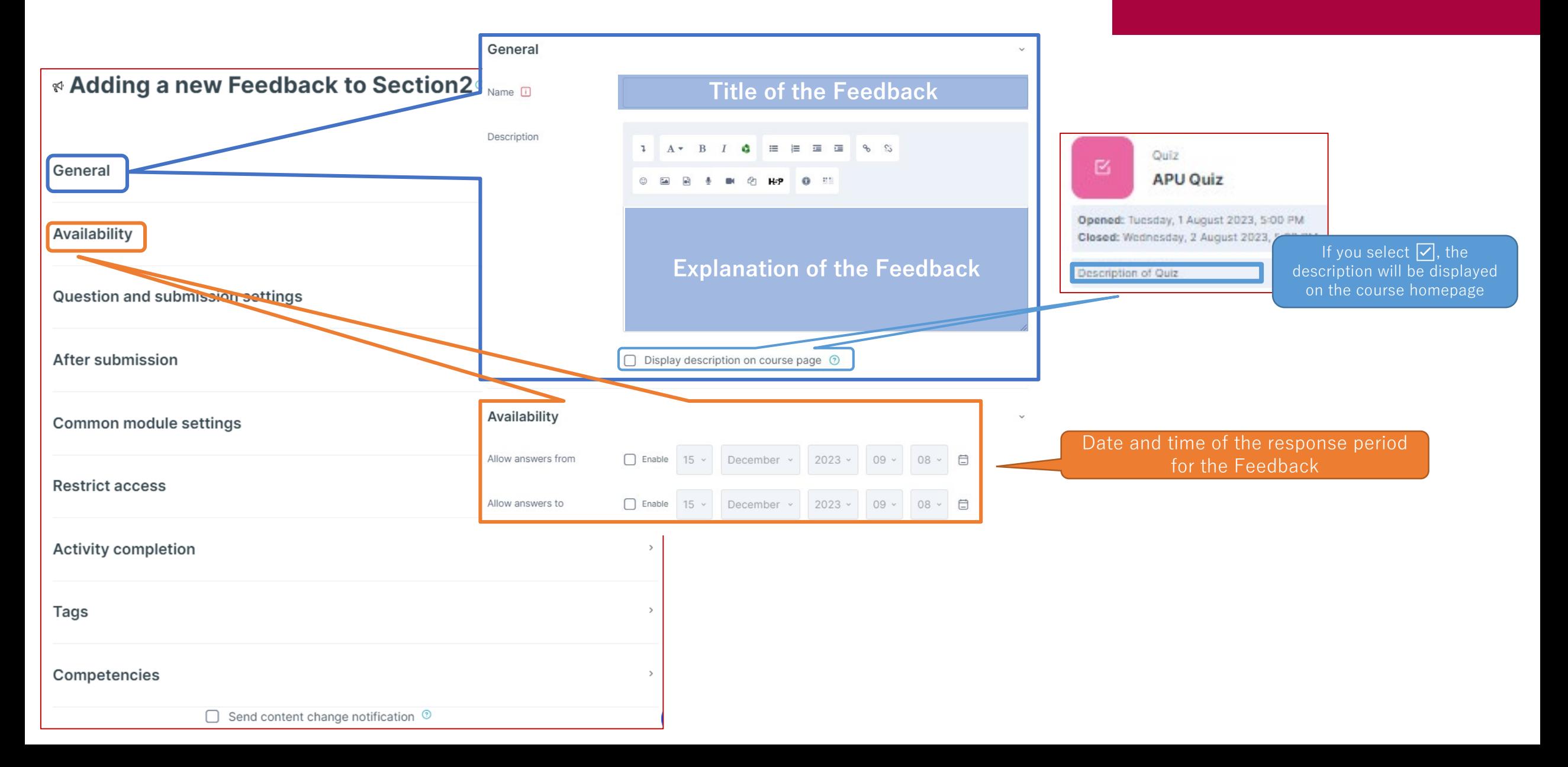

#### Setting Up Feedback

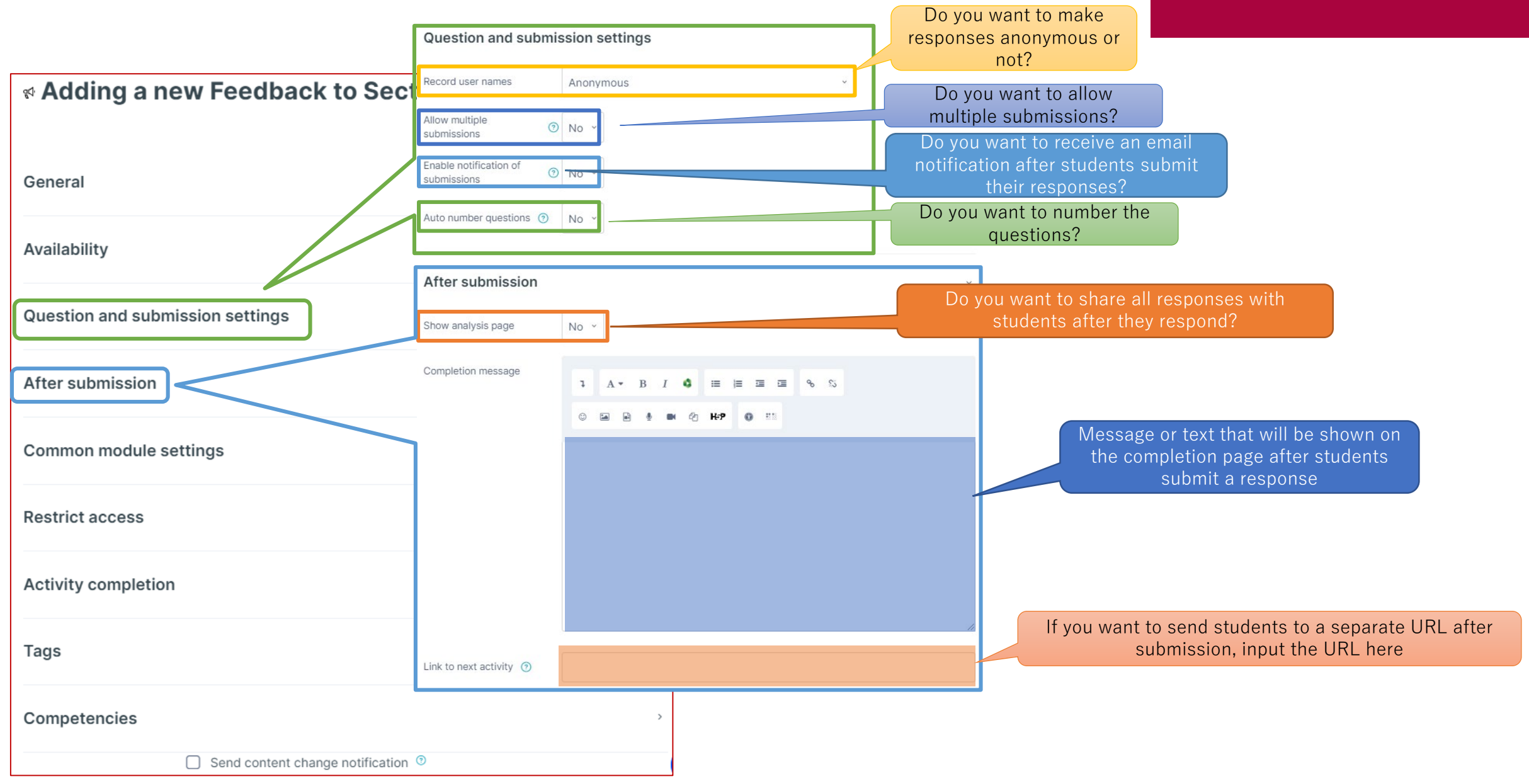

#### (Common Functions) Common module settings

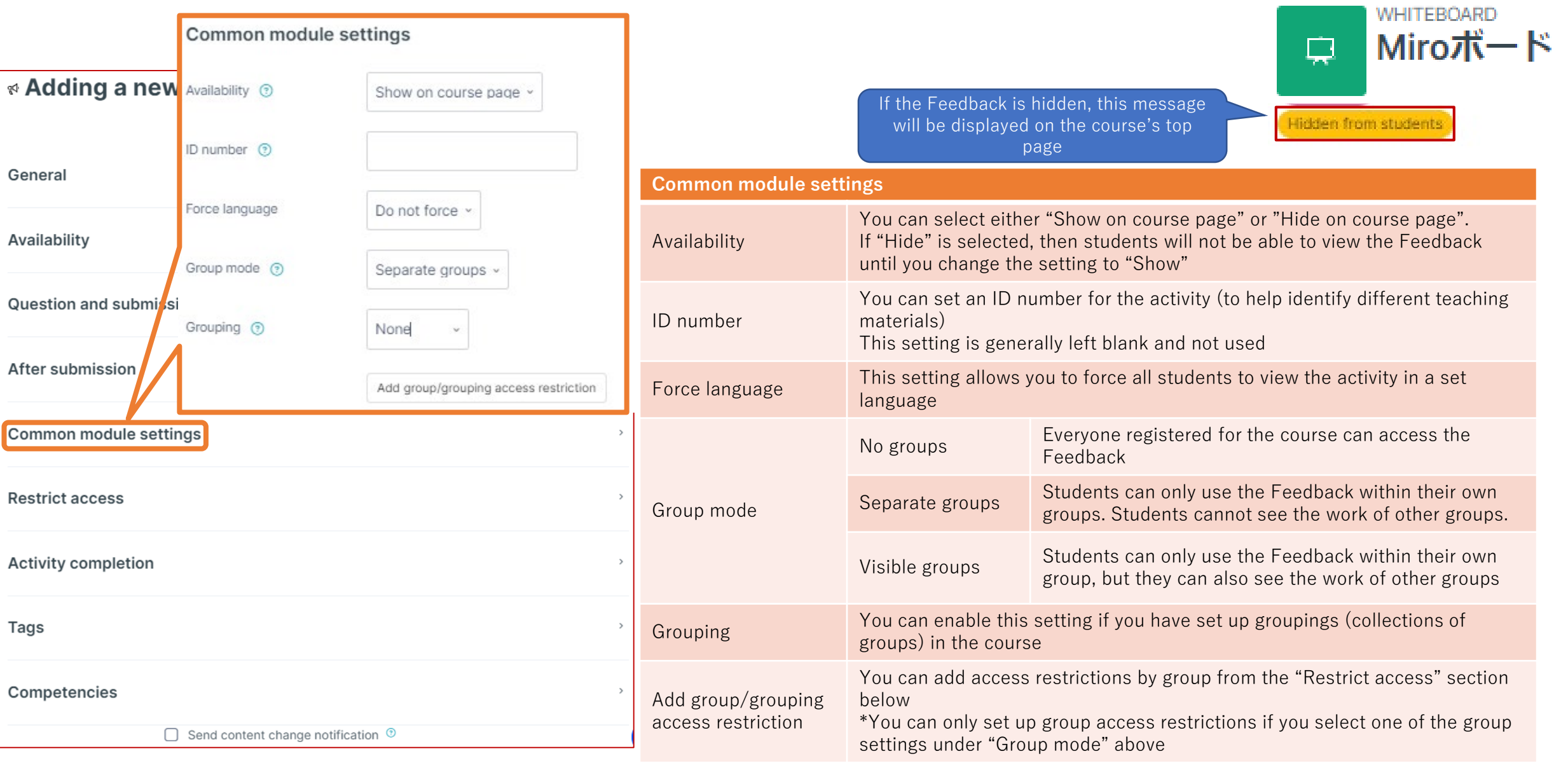

#### (Common Functions) Restrict access

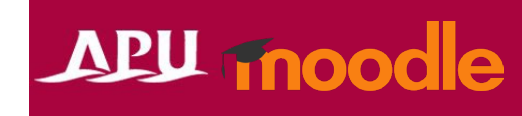

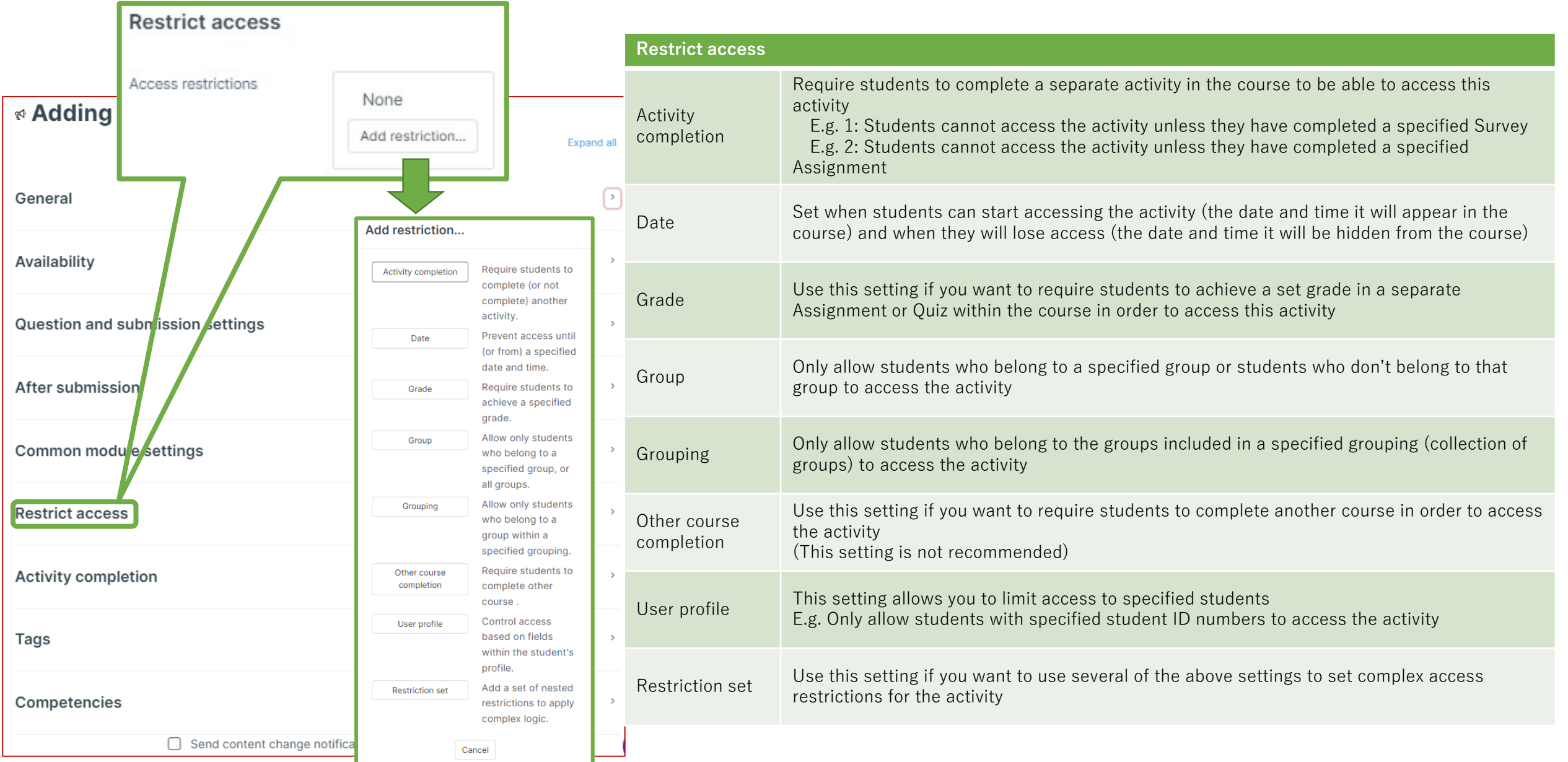

#### (Common Functions) Activity Completion, Tags, Competencies

#### **APU moodle**

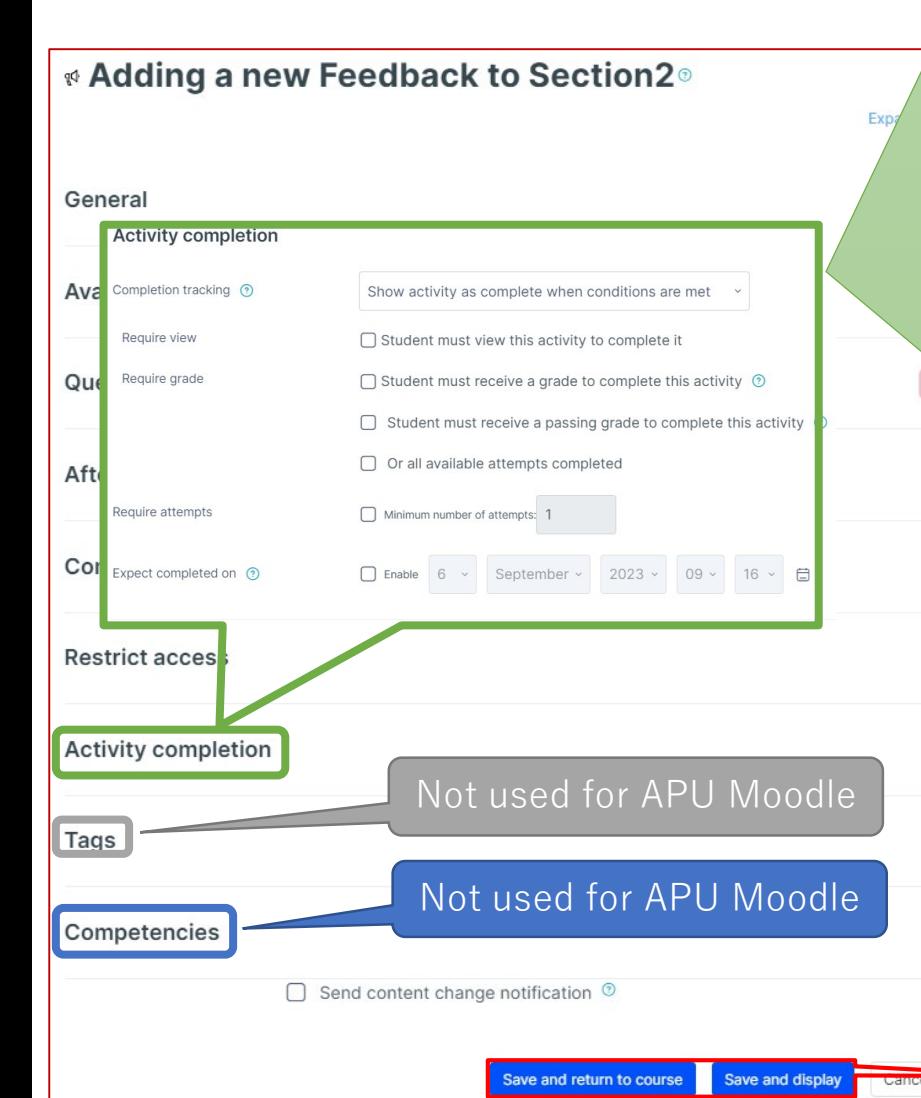

#### **Activity completion**

This setting allows you to check if students have accessed an activity. When enabled, a checkbox will appear underneath the activity on the course page. The checkbox will be marked complete when the student meets various customizable conditions, for example, when the student views the class materials. Furthermore, with this setting, instructors can check which students have viewed which teaching materials and keep track of students' progress for the entire course.

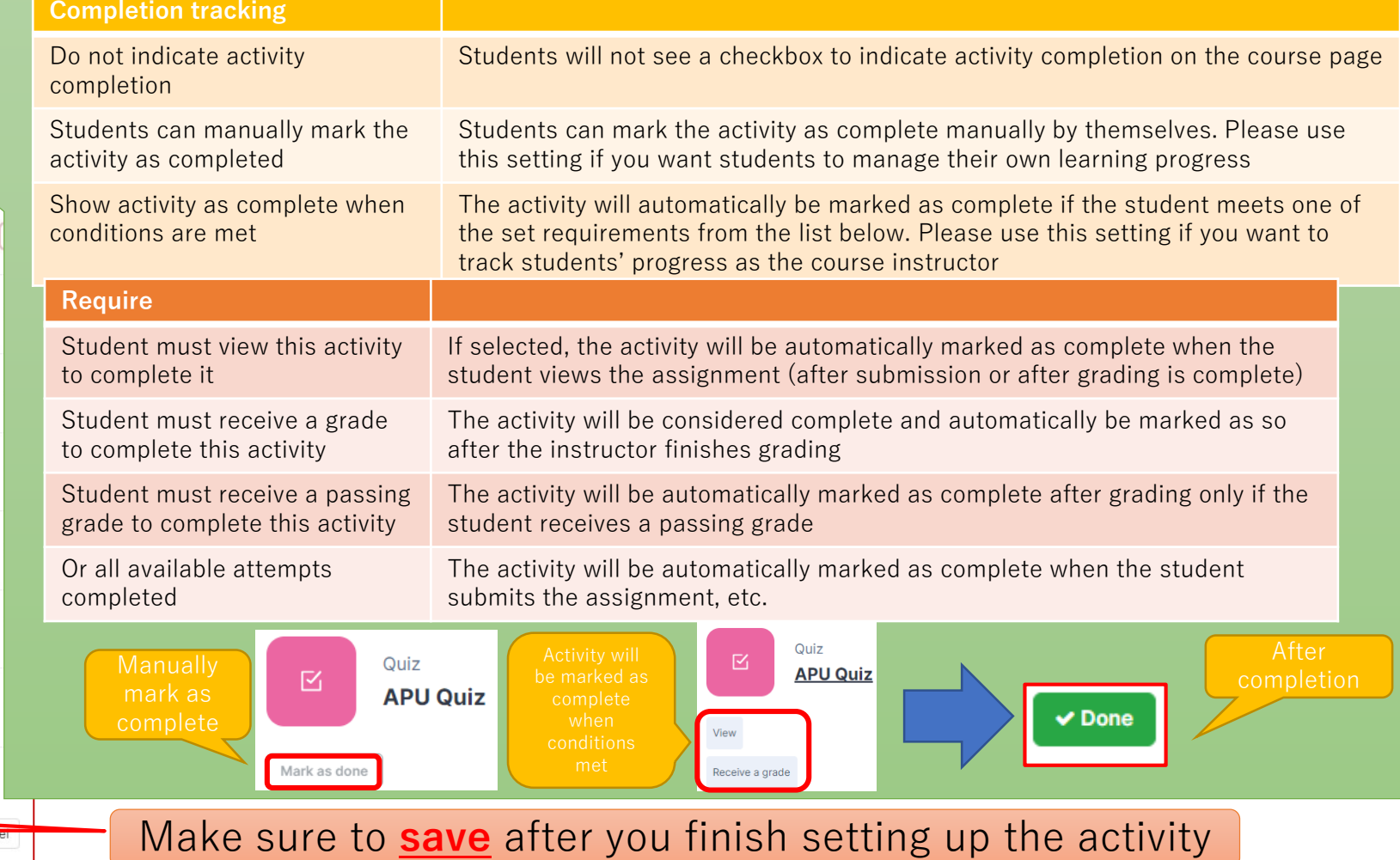

<span id="page-28-0"></span>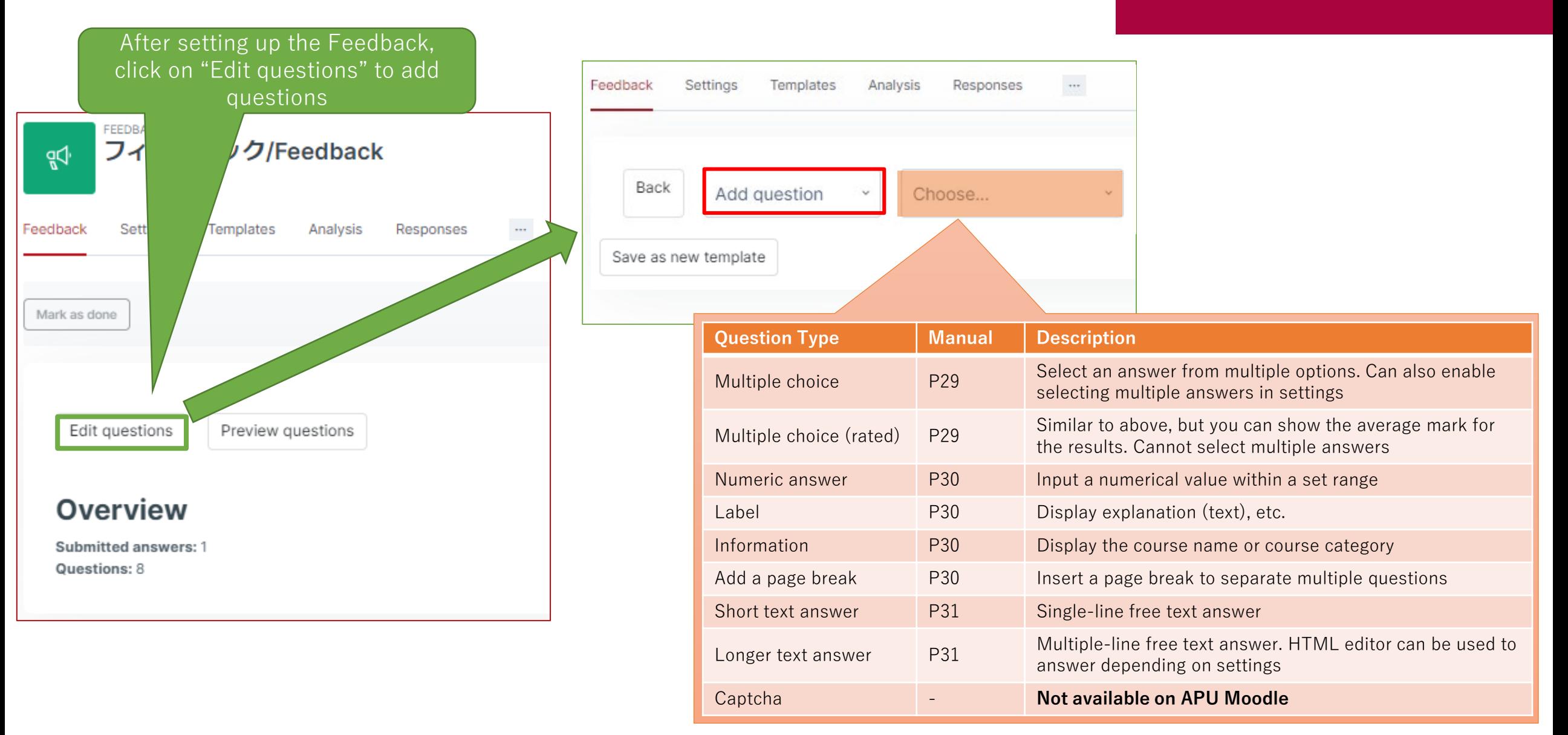

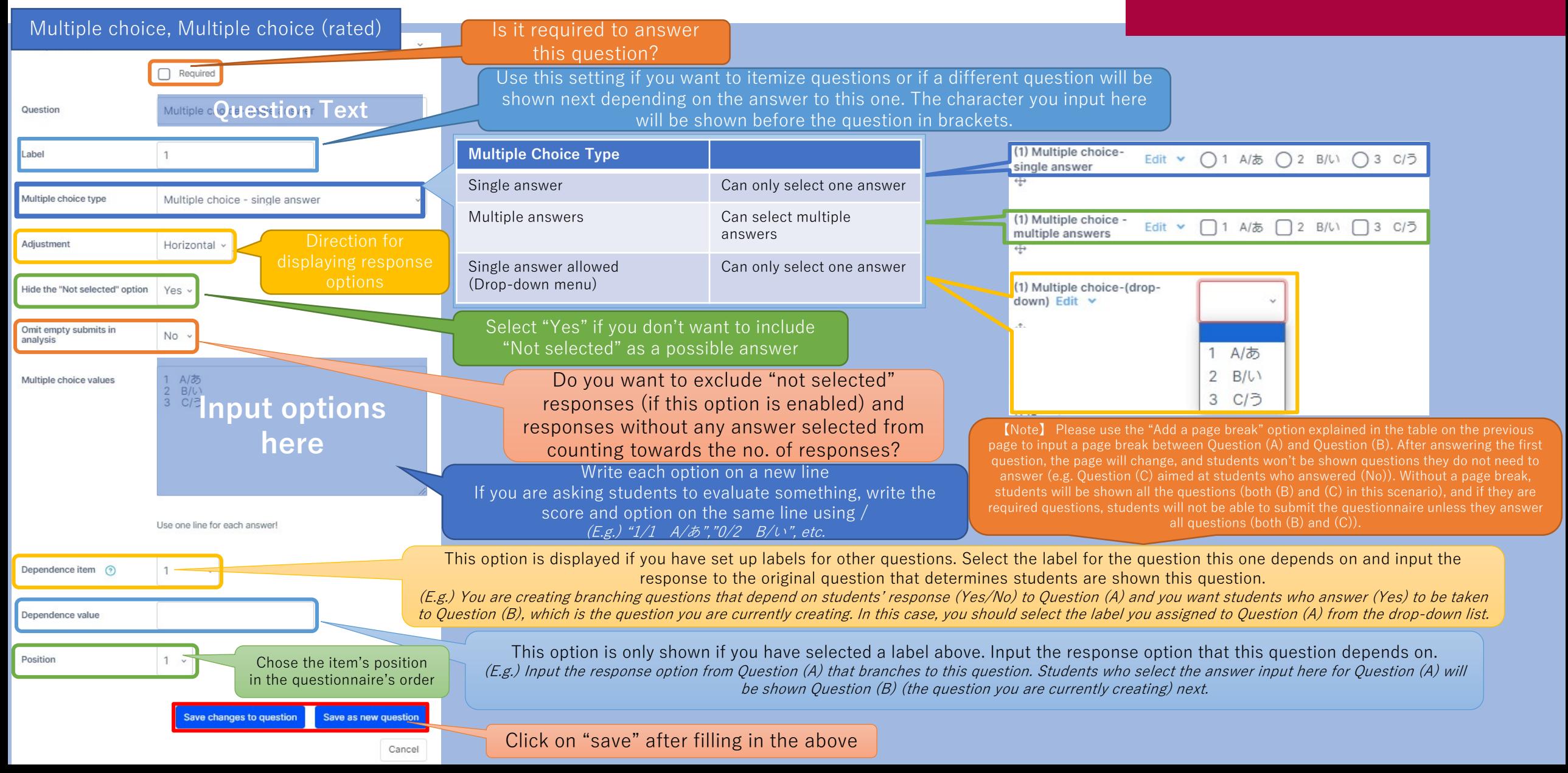

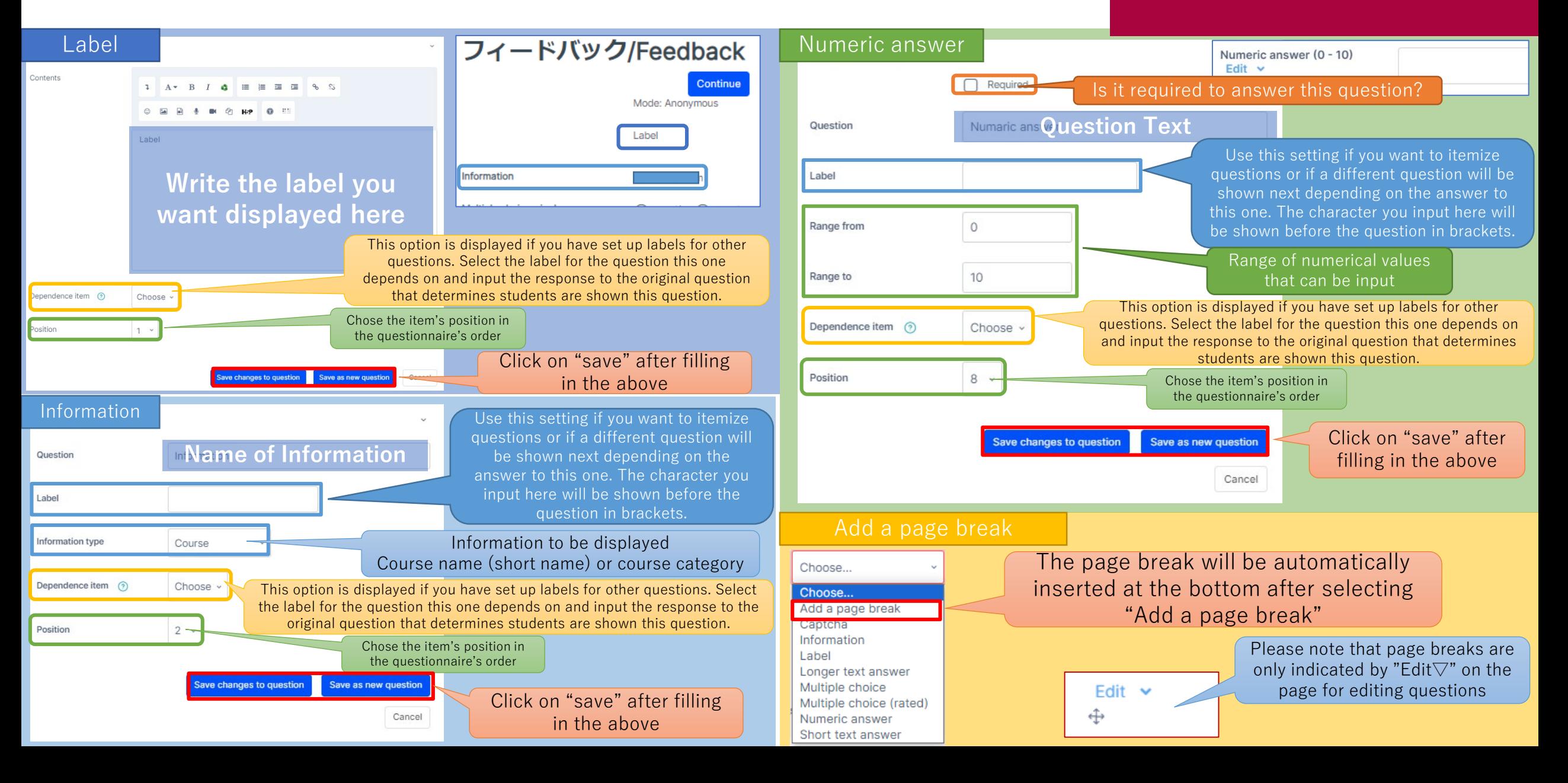

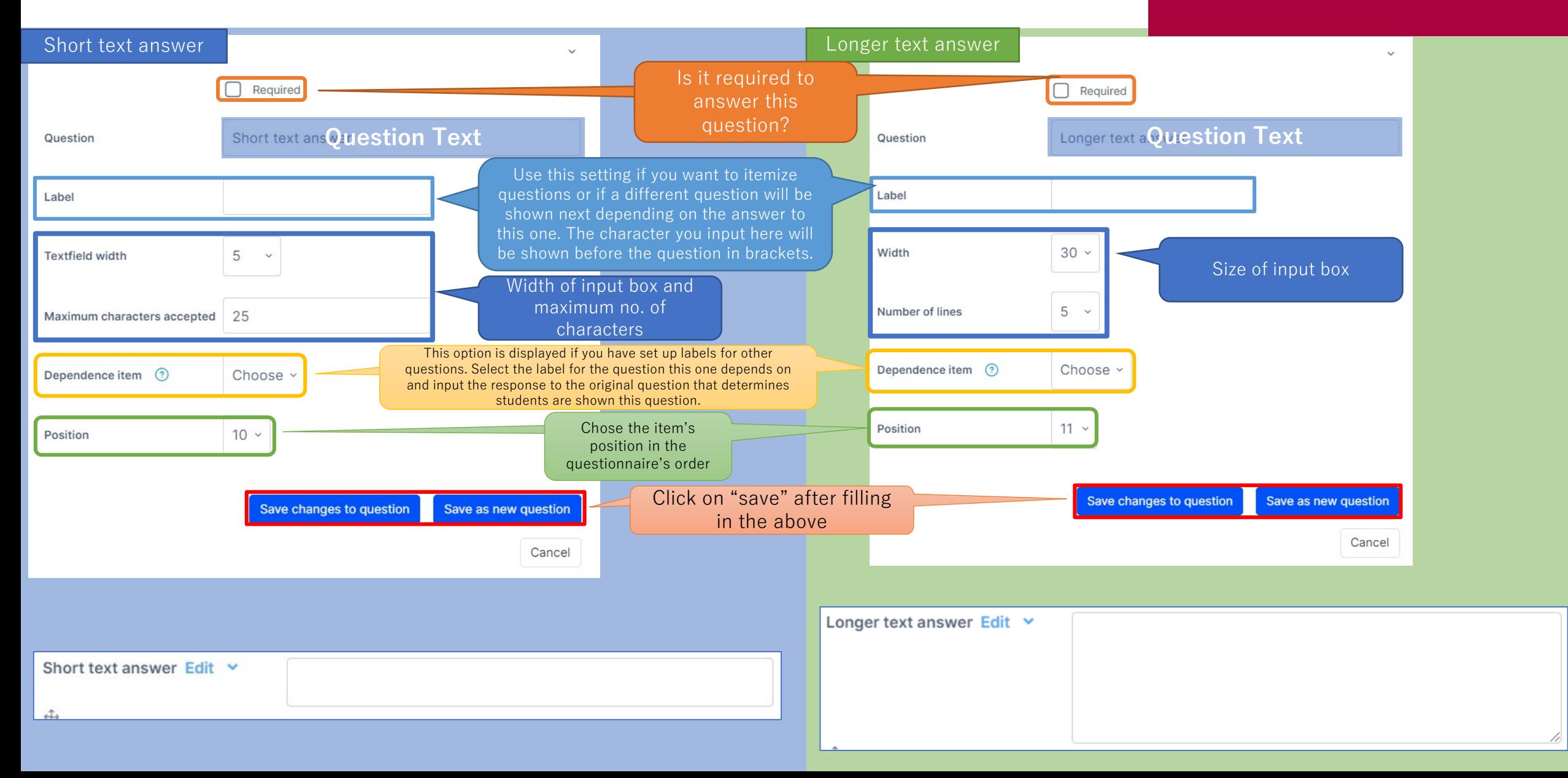

#### <span id="page-32-0"></span>Edit & Preview Set Questions

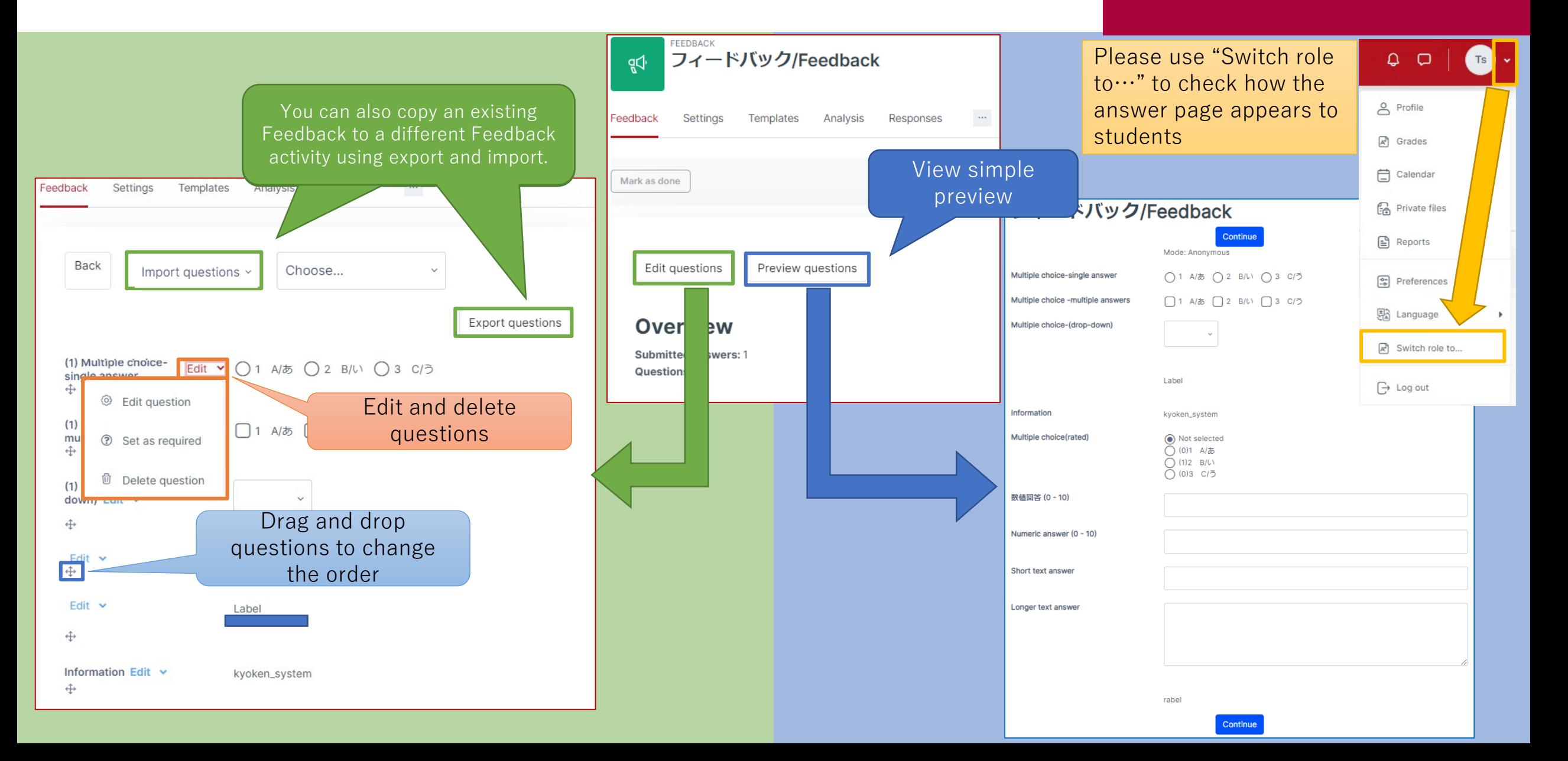

### <span id="page-33-0"></span>Check Feedback Results

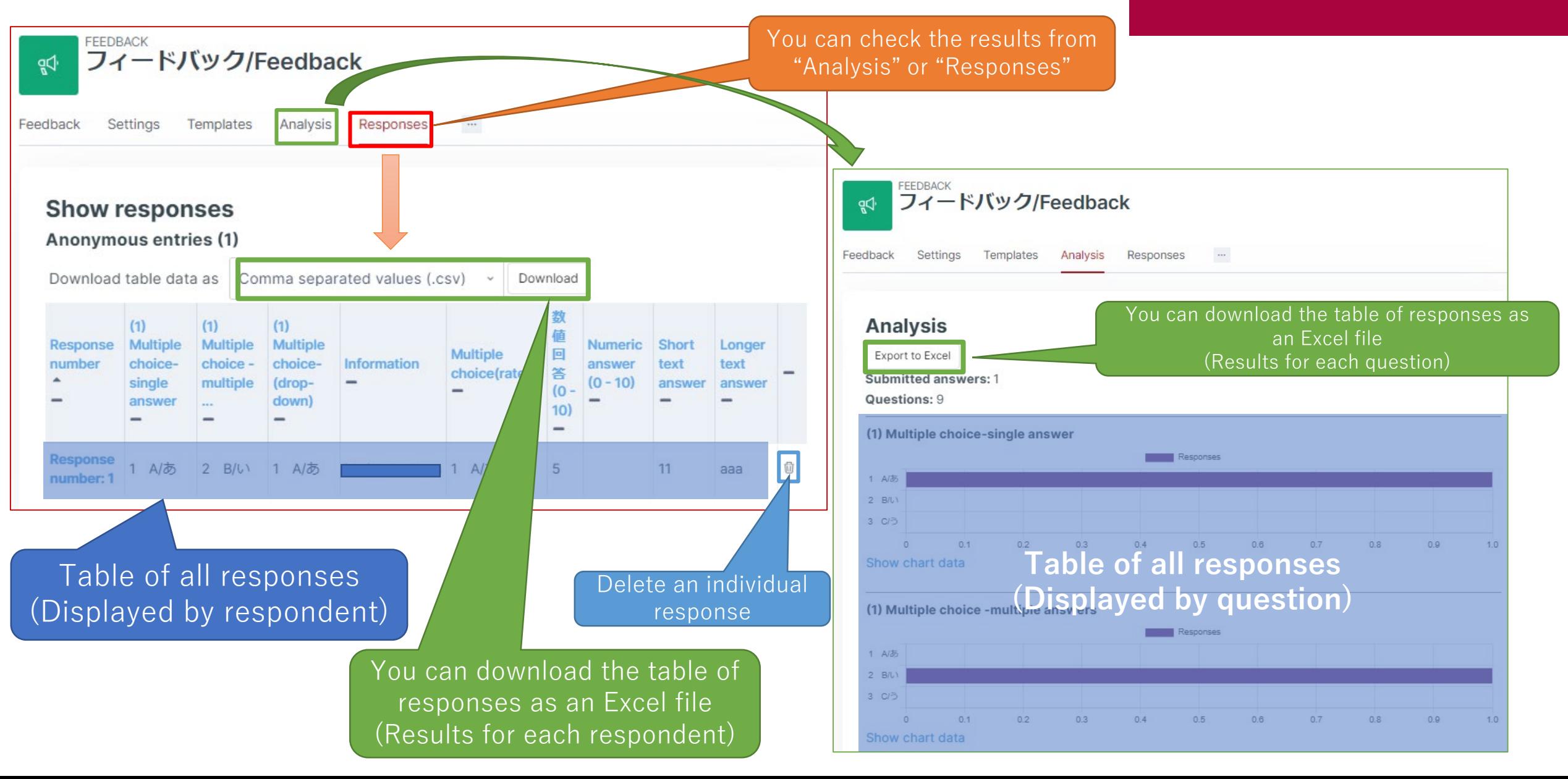